התחדש/י! את/ה והPro MacBook החדש שלך הולכים להיות "צוות לעניין".

# MacBook Pro ה - MacBook Pro<br>www.apple.com/macbookpro

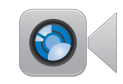

## FaceTime HD מצלמת aceTi:<br>iPad. ceTime HD<br>מ**צלמת Fad נובנית**<br>התקשר/י לבעלי<br>iPod touch .iPhone

**מצלמת HD<br><mark>מובנית</mark><br>התקשר/י לבנ<br>LPhone חדשים.**<br>Mac חדשים. IN iPod touch .iPhone

> מרכז העזרה facetime

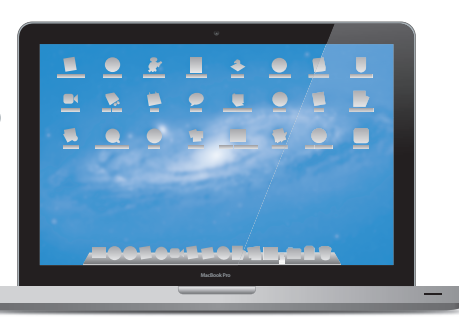

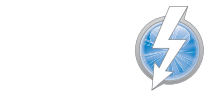

#### קלט/פלט מהירים דרך Thunderbolt

חבר/י התקנים ומסכים בעלי ריצועים גרוהים.

מרכז העזרה

thunderbolt Q

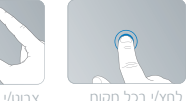

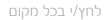

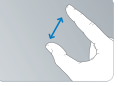

או להקטנה

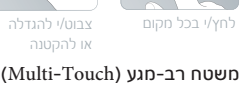

<u>צבונ</u><br>או לו<br>כגון א<br>כגון א השתמש/י ב על-מנת לשלוט ב-Mac.

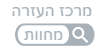

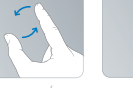

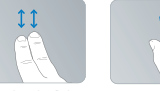

גלול/י לחעלה או לחטה

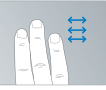

דפדף/י בין יישומים במסך מלא

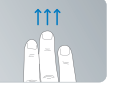

 הצג את Mission Control

#### OS X Lion www.apple.com/macosx

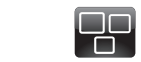

Mission Control mission Control<br>מבט מלמעלה על<br>ב-Mac שלך. כל מה שפועל

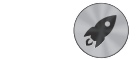

Launchpad היישומים לך היישומים לך במקום אחד.במקום אחד.

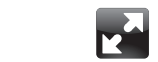

נוסן נוג א מסך מלא יישומים במסך מלא

מרכז העזרה

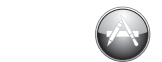

Mac App Store re **p stc**<br>בך ה<br>כיר וי<br>Mac. .<br>להכיר ולהוריד יישומים M שלך. במקום אחד. בלחיצה. במלא מסך ו-Mac.<br>העזרה מסכז העזרה מסך מרכז העזרה מרכז העזרה מרכז מישרה מסך מסך מלא<br>mission control (aunchpad Q (mission control)

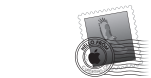

Mail שלך לפי "שיחה".קבץ/י את ההודעות "לפי ״שיחה״.

> מרכז העזרה  $\overline{a}$  $5''$ <sub>NIT</sub>

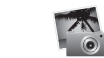

תמונות iPhoto ושתף/י תמונות.ארגן/י, ערוך/י

iPhoto

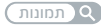

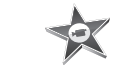

iMovie הפור/י סרטים : ביתיים. בי-ת-יים לשוברי

iMovie

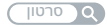

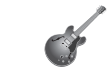

GarageBand קליטים בקלות.קליטים בקלות. הלחו/י שירים ים בקלות.<br>בנושא GarageBand<br>הקלטה

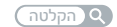

## תוכן העניינים

#### פרק :1 מוכנים? קדימה

- **9** תכולת הקופסה
- **9** הכנת הPro MacBook לשימוש
- **16** העברת הPro MacBook למצב שינה או כיבויו

## פרק 2: החיים עם ה-MacBook Pro

- 20 המאפיינים הבסיסיים של ה-MacBook Pro
	- 22 מאפייני המקלדת של ה-MacBook Pro
		- **24** שקעים בPro MacBook
- 26 השימוש במשטח הרב-מגע (Multi-Touch)
	- 30 השימוש בסוללה של ה-MacBook Pro
		- **31** קבלת תשובות

## פרק 3: שדרוג ה-MacBook Pro

- **37** החלפת הכונן הקשיח
	- **45** התקנת זיכרון נוסף

#### פרק 4: בעיה - ועכשיו הפתרון

- **52** טיפול מונע
- 52 בעיות המונעות את השימוש ב-MacBook Pro
- **56** תיקון, שחזור או התקנה מחדש של X OS Mac
	- **60** שימוש בבדיקת החומרה של Apple
		- **61** בעיות בחיבור האינטרנט
		- **63** בעיות בתקשורת אלחוטית
		- **64** שמירה על תוכנות עדכניות
		- **64** מידע נוסף, שירות ותמיכה
	- **67** איתור המספר הסידורי של המוצר שלך

## פרק 5: לסיום

- **70** מידע חשוב בנושא בטיחות
	- **74** מידע חשוב בנושא טיפול
		- **77** מהי ארגונומיה?
		- **79** Apple והסביבה

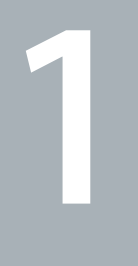

## מוכנים? קדימה

 **www.apple.com/macbookpro**

מרכז העזרה מדריך העברת הנתונים

הPro MacBook שלך תוכנן כך שתוכל/י להכין אותו במהירות ולהתחיל להשתמש בו מיד. אם מעולם לא השתמשת בPro MacBook או שהינך חדש/ה בתחום מחשבי הMacintosh, קרא/י פרק זה לקבלת עזרה בתחילת הדרך.

*לתשומת לבך:* קרא/י בקפידה את כל הוראות ההתקנה (ואת המידע בנושא בטיחות בעמוד 70) לפני שתתחיל/י להשתמש במחשב.

אם כבר יש לך ניסיון בשימוש בMac, יתכן שיש לך מספיק ידע בשביל להתחיל. עיין/י גם במידע בפרק 2, "החיים עם ה-MacBook Pro" על-מנת ללמוד על המאפיינים החדשים של MacBook Pro זה.

ניתן למצוא תשובות לשאלות רבות ב"מרכז העזרה" במחשב. למידע על השימוש ב"מרכז העזרה", ראה/י "קבלת תשובות" בעמוד .31 מידע עדכני בנושא הPro MacBook נמצא באתר להפיץ עשויה Apple .www.apple.com/support/macbookpro בכתובת ,Apple של התמיכה גירסאות חדשות ועדכונים למערכת ההפעלה, ולכן התמונות המוצגות במדריך זה עשויות להיות שונות מעט ממה שמופיע עלגבי המסך.

### תכולת הקופסה

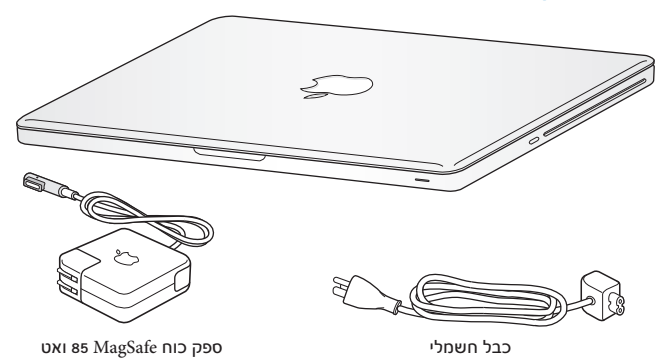

הכנת הPro MacBook לשימוש

הPro MacBook שלך תוכנן כך שתוכל/י להכין אותו במהירות ולהתחיל להשתמש בו מיד. בעמודים הבאים תלמד/י על תהליך ההתקנה, ובכלל זה הפעולות הבאות:

- Â חיבור ספק הכוח MagSafe 85 וואט
	- Â חיבור כבלים וגישה לאינטרנט
		- MacBook Proה הפעלת Â
- Â הגדרת חשבון משתמש והגדרות נוספות באמצעות "מדריך ההגדרות"
	- Â הגדרת המכתבה וההעדפות של X OS Mac

*לתשומת לבך:* הסר/י את כיסוי המגן הדק שסביב ספק הכוח 85 ואט MagSafe לפני שתפעיל/י MacBook Pro-מ

#### **שלב :1 חבר/י את ספק הכוח MagSafe 85 ואט לשם חיבור הPro MacBook לחשמל והטענת הסוללה.**

ודא/י כי תקע החשמל הוכנס במלואו לתוך ספק הכוח וכי שיני תקע החשמל הוצאו עד הסוף. הכנס/י את תקע החשמל של ספק הכוח לתוך שקע חשמלי ואת מחבר הMagSafe לתוך שקע החשמל MagSafe. ככל שמחבר הMagSafe מתקרב ליציאה של המחשב, תחוש/י במשיכה מחבר שקע מגנטית המכוונת אותו פנימה.

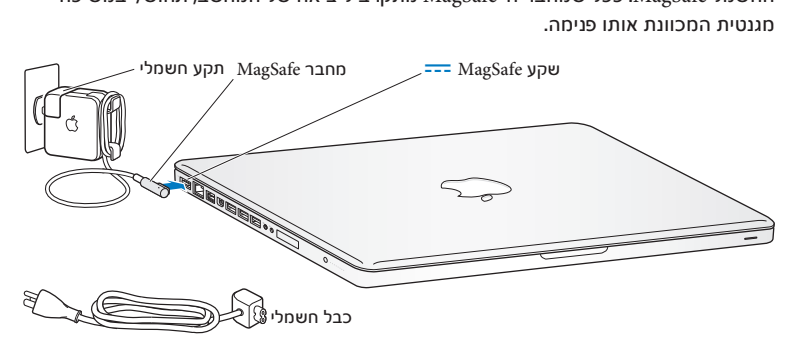

על מנת להאריך את טווח ספק הכח, החלף/י את תקע החשמל בכבל חשמל. תחילה, משוך/י את תקע החשמל מעלה להוציאו מתוך ספק הכח ואז חבר/י את כבל החשמל אשר סופק עם המחשב אל ספק הכח וודא/י כי הוא מחובר היטב.

בעת ניתוק ספק הכוח מהשקע או מהמחשב, יש למשוך בתקע, ולא בכבל.

בעת חיבור ספק הכוח לPro MacBook בפעם הראשונה, נורת חיווי במחבר של הMagSafe תתחיל לזהור. אור כתום פירושו כי הסוללה נטענת. אור ירוק פירושו שהסוללה טעונה במלואה. אם אינך רואה אור, ודא/י כי המחבר הוכנס כראוי וכי ספק הכוח מחובר.

#### **שלב :2 התחבר/י לרשת אלחוטית או רגילה.**

- Â כדי להשתמש ברשת אלחוטית באמצעות הטכנולוגיה האלחוטית המובנית n,802.11 ודא/י כי תחנת הבסיס האלחוטית פעילה וכי ידוע לר שם הרשת. לאחר הפעלת ה-MacBook Pro. "מדריך ההגדרות" ינחה אותך בתהליך ההתחברות. לעצות בנושא פתרון בעיות, ראה/י עמוד .63
	- Â עלמנת להשתמש בחיבור רגיל (לא אלחוטי), חבר/י קצה אחד של כבל Ethernet

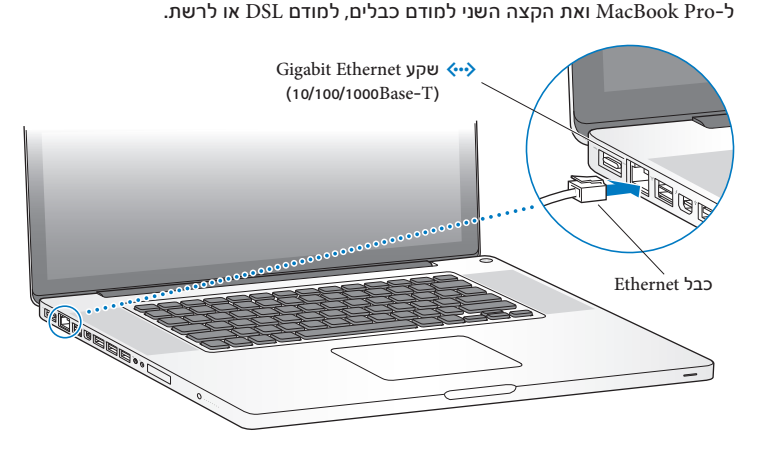

**שלב :3 לחץ/י לזמן קצר על כפתור ההפעלה (**R**) עלמנת להפעיל את הPro MacBook.** בעת הפעלת המחשב תשמע/י צליל.

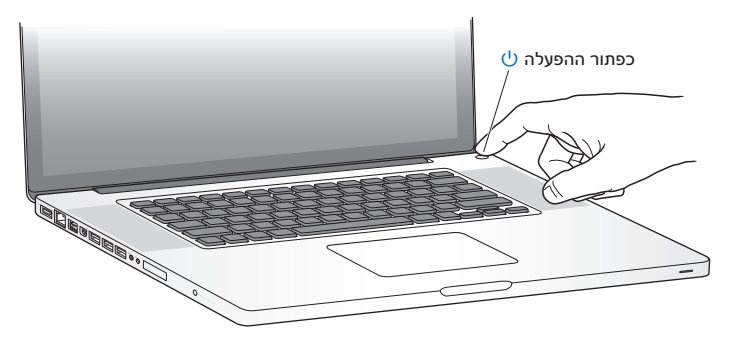

הפעלת הPro MacBook נמשכת מספר רגעים. לאחר ההפעלה, "מדריך ההגדרות" יפתח באופן אוטומטי.

אם הPro MacBook אינו פועל או שאינו נדלק, ראה/י "אם הPro MacBook אינו פועל או שאינו נדלק" בעמוד .54

#### **שלב :4 הגדר/י את הPro MacBook באמצעות "מדריך ההגדרות".**

בהפעלה הראשונה של הPro MacBook יופעל "מדריך ההגדרות". "מדריך ההגדרות" מסייע לך להגדיר רשת אלחוטית וחשבון משתמש/ת, וכן להעביר נתונים ממחשב Mac או PC אחר. בנוסף, ניתן להעביר נתונים מגיבוי של Machine Time או מכונן אחר.

אם הינך מעביר/ה נתונים מMac אחר, יתכן שיהיה עליך לעדכן את התוכנה במחשב השני אם אין בו Mac OS X גירסה 10.5.3 ומעלה. על-מנת להעביר נתונים ממחשב PC. הורד/י את "מדריר העברת הנתונים" מהכתובת mactomigrate/com.apple.www והתקן/י אותו במחשב הPC ממנו ברצונך להעביר נתונים.

לאחר הפעלת "מדריך ההגדרות" בPro MacBook, תוכל/י לסגור אותו באמצע התהליך מבלי לסיים אותו. לעבור למחשב השני על-מנת לעדכו את התוכנה שבו, ואז לחזור ל-MacBook Pro על-מנת להשלים את התהליר.

*שים/י לב:* אם לא תשתמש/י ב"מדריך ההגדרות" לשם העברת נתונים בעת ההפעלה הראשונה של הPro MacBook, תוכל/י לעשות זאת מאוחר יותר בעזרת "מדריך העברת הנתונים". פתח/י את "מדריך העברת הנתונים" בתיקיה "כלי עזר" בLaunchpad. לעזרה בנושא "מדריך העברת הנתונים", פתח/י את "מרכז העזרה" וחפש/י את המילים "מדריך העברת הנתונים".

על-מנת להגדיר את ה-MacBook Pro:

- **1** בתוך "מדריך העברת הנתונים", פעל/י לפי ההוראות המופיעות עלגבי המסך עד למסך "העבר נתונים לMac זה".
	- **2** בצע/י הגדרה בסיסית, הגדרה הכוללת העברת נתונים, או העבר/י נתונים מגיבוי של Time Machine או מכונן אחר:
- Â *להגדרה בסיסית,* בחר/י "אל תעביר נתונים כעת" ולחץ/י "המשך". פעל/י לפי ההוראות עלגבי המסר על-מנת לבחור רשת אלחוטית או רגילה. להגדיר חשבוו ולסיים את ״מדריר העברת הנתונים".
- Â *עלמנת להגדיר את המחשב ולהעביר נתונים,* בחר/י "ממחשב Mac או PC אחר" ולחץ/י על "המשך". פעל/י לפי ההוראות עלגבי המסך עלמנת לבחור את מחשב הMac או הPC ממנו ברצונך להעביר נתונים. על הMac או הPC להיות באותה רשת אלחוטית או רגילה. פעל/י לפי ההוראות שמופיעות על-גבי המסך כדי להעביר את הנתונים.
	- Â *עלמנת להעביר נתונים מגיבוי של Machine Time או מכונן אחר*, בחר/י "מגיבוי של Time Machine או מכונן אחר" ולחץ/י "המשך". בחר/י את הגיבוי או הכונן השני ממנו ברצונך להעביר נתונים. פעל/י לפי ההוראות שמופיעות עלגבי המסך.

אם אין בכוונתך לשמור או להשתמש במחשב השני, מומלץ לבטל את הרשאתו להשמיע מוסיקה, להקרין סרטים או להשמיע ספרי שמע שרכשת מהStore iTunes. ביטול הרשאה של מחשב מונע שימוש בשירים, בסרטים או בספרי שמע שרכשת בידי אחרים, ומשחרר הרשאה נוספת לשימוש. למידע לגבי ביטול הרשאה, בחר/י "עזרה בנושא iTunes "מתפריט העזרה בiTunes.

#### **שלב :5 התאמה אישית של המכתבה של X OS Mac ובחירת העדפות.**

ניתן להתאים את המכתבה לטעמך האישי במהירות בעזרת "העדפות המערכת", מרכז הבקרה לרוב ההגדרות ב-MacBook Pro. בחר/י Apple (**ב)** > ״העדפות המערכת״ בשורת התפריטים או לחץ/י על הצלמית של "העדפות המערכת" בDock.

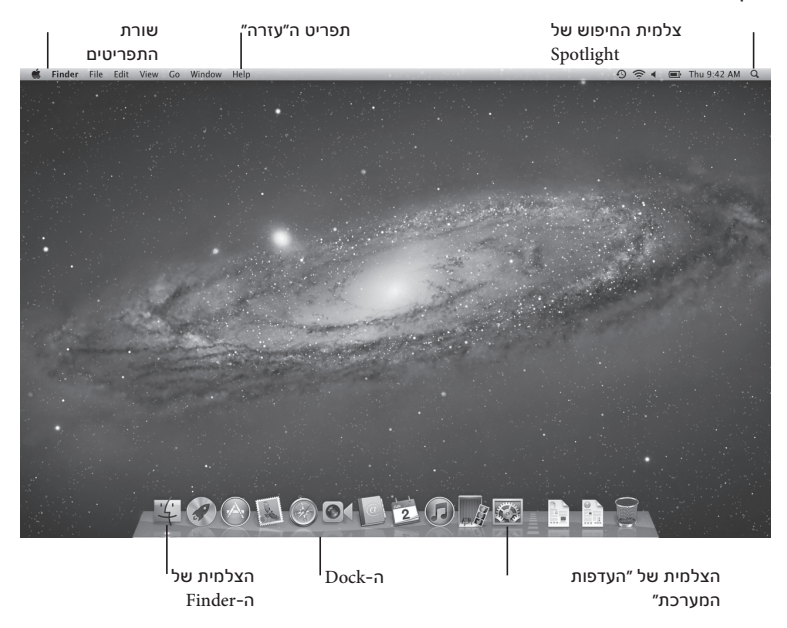

*לתשומת לבך:* ניתן לבחור את האפשרות לאפס את סיסמתך בתוך העדפות "משתמשים וקבוצות", למקרה שבו שכחת את סיסמת ההתחברות שלך. לעזרה בנושא "העדפות מערכת", פתח/י את "מרכז העזרה" וחפש/י את המילים "העדפות המערכת" או את ההעדפה הספציפית שברצונך לקרוא עליה.

## העברת הPro MacBook למצב שינה או כיבויו

כאשר סיימת לעבוד עם הPro MacBook, ניתן להעבירו למצב שינה או לכבותו.

#### העברת הPro MacBook למצב שינה

אם לא תשתמש/י בPro MacBook למשך זמן קצר בלבד, העבר/י אותו למצב שינה. כאשר המחשב במצב שינה, ניתן להעירו במהירות תוך עקיפת תהליך ההפעלה.

על-מנת להעביר את ה-MacBook Pro למצב שינה. בצע/י אחת מהפעולות הבאות:

- Â סגור/י את המסך.
- בחר/י Apple (Š) > "עבור למצב שינה" משורת התפריטים.
- לחץ/י על כפתור ההפעלה ( $\langle$ ) ובחלון הדו-שיח שמופיע, לחץ/י על "הרדם".  $\bullet$
- בחר/י Apple (≸) > ״העדפות המערכת״, לחץ/י על ״חיסכון באנרגיה״ והגדר/י שעות קבועות למצב שינה.

*שים/י לב:* המתן/י מספר שניות עד שנורת החיווי של מצב שינה תתחיל להבהב (ובכך להראות שהמחשב נמצא במצב שינה ושהכונן הקשיח הפסיק להסתובב) לפני שתזיז/י את הMacBook Pro. הזזת המחשב בעת שהכונן הקשיח מסתובב עלולה לגרום נזק לכונן הקשיח ולהביא לאובדן נתונים או לחוסר אפשרות להפעיל את המחשב מהכונן הקשיח.

על-מנת להעיר את ה-MacBook Pro:

Â *אם המסך סגור*, פשוט פתח/י אותו כדי להעיר את הPro MacBook.

Â *אם המסך כבר פתוח*, לחץ/י על כפתור ההפעלה (R) או על כל מקש במקלדת.

כאשר הPro MacBook יתעורר ממצב שינה, היישומים, המסמכים והגדרות המחשב יהיו בדיוק במצב שבו השארת אותם.

#### כיבוי הPro MacBook

אם אינך עומד/ת להשתמש בPro MacBook במשך מספר ימים או פרק זמן ארוך יותר, מומלץ לכבות אותו. נורת חיווי של מצב שינה נדלקת לזמן קצר במהלך הכיבוי.

על-מנת לכבות את ה-MacBook Pro. בצע/י אחת מהפעולות הבאות:

- Â בחר/י Apple) " < (כיבוי" משורת התפריטים.
- Â לחץ/י על כפתור ההפעלה (R). בתיבת הדושיח שמופיעה, לחץ/י על "כיבוי".

אם בכוונתך לאחסן את הPro MacBook לפרק זמן ארוך, ראה/י "מידע חשוב בנושא טיפול במחשב" בעמוד 75 למידע בנושא מניעת פריקה מוחלטת של הסוללה.

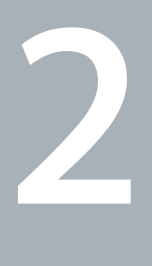

## החיים עם הPro MacBook

 **www.apple.com/macosx**

**Mac OS X** העזרה מרכז

## המאפיינים הבסיסיים של הPro MacBook

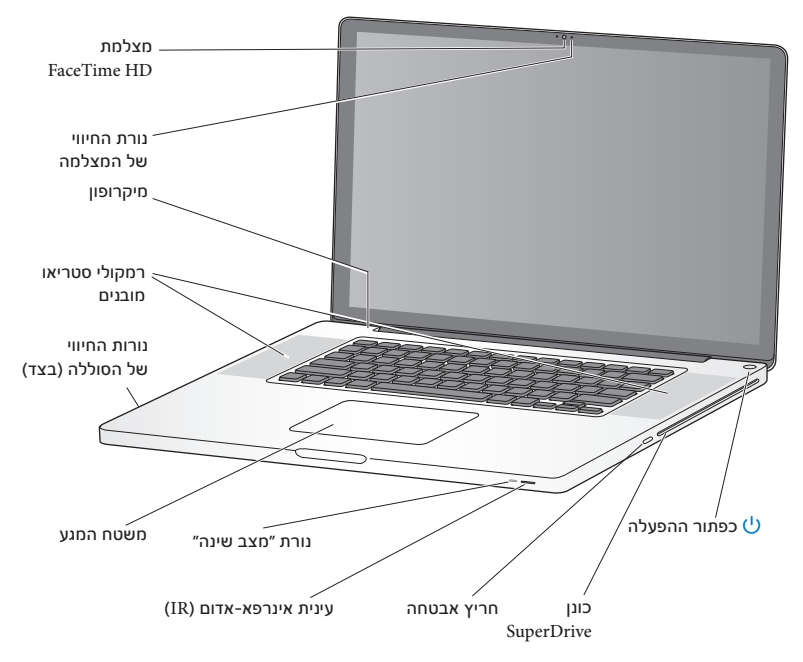

מצלמת HD FaceTime מובנית ונורת חיווי בעזרת היישום FaceTime ניתן להתקשר למשתמשי FaceTime אחרים בווידאו (בכל מכשיר 4 iPhone, touch iPod חדש או Mac שיש בו FaceTime(, לצלם תמונות באמצעות Booth Photo, או לצלם סרטונים באמצעות iMovie. נורת החיווי דולקת כאשר מצלמת הHD FaceTime פועלת.

מיקרופון מובנה

הקלט/י קולות באמצעות המיקרופון, או שוחח/י עם חברים בזמן אמת דרך האינטרנט באמצעות .iChat או FaceTime

> רמקולי סטריאו מובנים האזן/י למוסיקה, סרטים, משחקים וקבצי מולטימדיה אחרים.

> > סוללה מובנית ונורות חיווי של הסוללה

השתמש/י בחשמל מהסוללה כאשר אין שקע חשמלי בסביבה. לחץ/י על הכפתור של הסוללה על-מנת להפעיל את נורות החיווי. המראות את מצב הטעינה של הסוללה.

משטח מגע

לחץ/י פעם אחת או פעמיים על משטח המגע. גע/י במשטח המגע באצבע אחת או יותר עלמנת להזיז את הסמן ולהשתמש במחוות TouchMulti) המתוארות בעמוד 26).

> נורות חיווי של מצב שינה אור לבן מהבהב כאשר הPro MacBook נמצא במצב שינה.

מקלט אינפרא אדום השתמש/י בשלט Remote Apple) ניתן לרכישה בנפרד) עם מקלט האינפראאדום לשליטה בRow Front ובKeynote בPro MacBook ממרחק של עד 9 מטרים לערך.

> חריץ אבטחה על-מנת למנוע גניבות, ניתו לחבר כבל ומנעול (נמכרים בנפרד).

SuperDrive עם חריץ קדמי כונן אופטי זה קורא וכותב תקליטורי CD וDVD בגודל תקני.

ز - פפתור הפעלה<br>הפעלי או כבה/י את ה-MacBook Pro או העבר/י אותו למצב שינה.

### מאפייני המקלדת של הPro MacBook

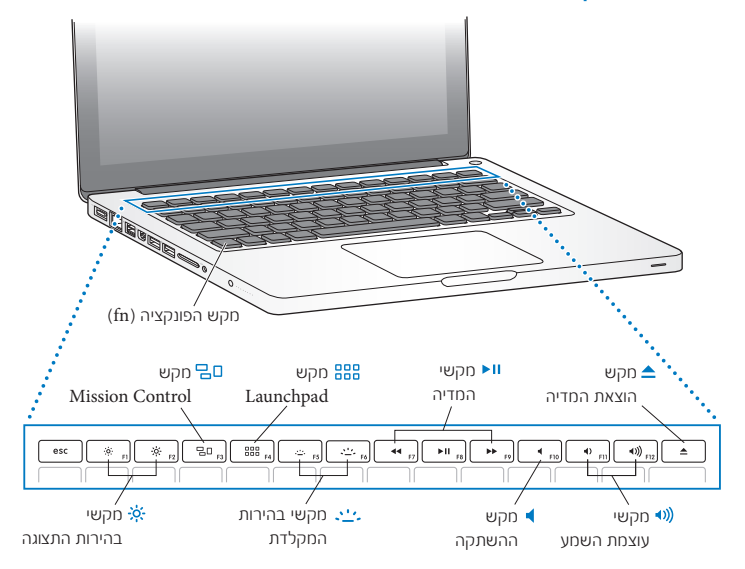

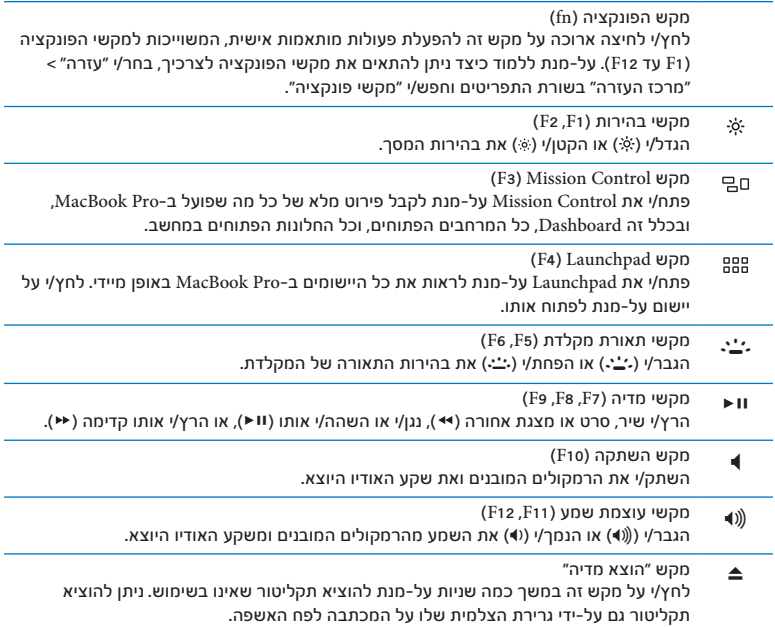

### שקעים בPro MacBook

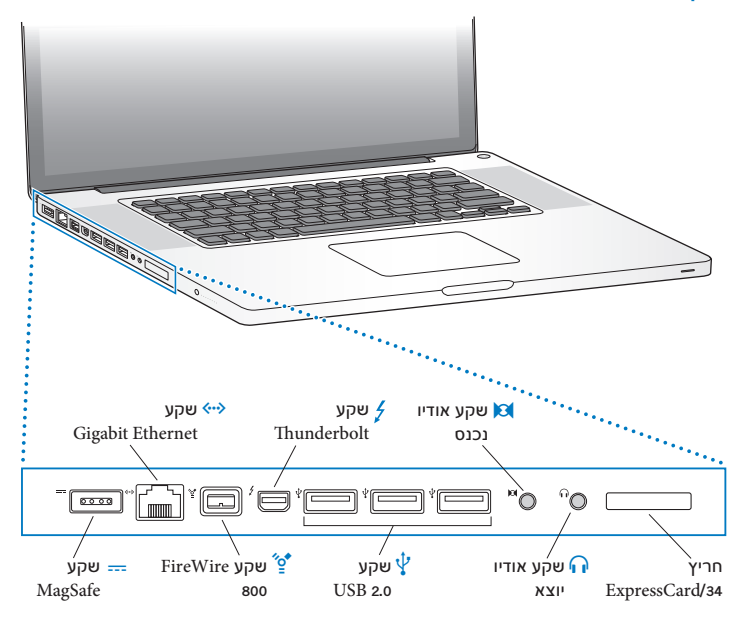

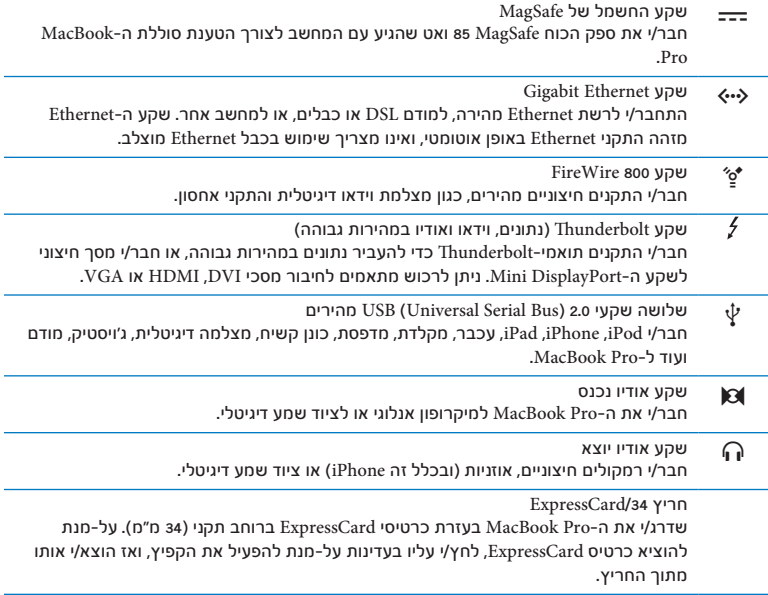

*שים/י לב:* מתאמים ואביזרים אחרים ניתנים לרכישה בנפרד בכתובת store/com.apple.www או בחנות של Apple הקרובה למקום מגוריך.

## השימוש במשטח הרב-מגע (Multi-Touch)

השתמש/י במשטח המגע עלמנת להזיז את הסמן ולבצע מגוון מחוות TouchMulti. בניגוד למשטחי מגע אחרים, כל משטח המגע של הPro MacBook הוא כפתור, וניתן ללחוץ בכל מקום במשטח המגע. עלמנת להפעיל מחוות TouchMulti, לצפות בסרטוני הדרכה בנושא מחוות, ולבחור אפשרויות נוספות עבור משטח המגע, בחר/י Apple) " < (העדפות המערכת", ולאחר מכן לחץ/י על "משטח מגע".

כר ניתו להשתמש במשטח המגע של ה-MacBook Pro:

Â *גלילה בשתי אצבעות* מאפשרת לך לגלול למעלה, למטה או לצדדים בתוך החלון הפעיל במהירות.

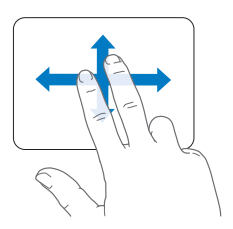

- Â *לחיצה משנית* או *"לחיצה ימנית"* מאפשרת לך לגשת לפקודות בתפריט הקיצורים.
- עלמנת להגדיר לחיצה משנית בשתי אצבעות בכל מקום במשטח המגע, בחר/י "לחיצה משנית" בחלונית "לחיצה וסימון" בהעדפות "משטח מגע".

**•** עלמנת להגדיר אזור לחיצה משנית באצבע אחת בפינה הימניתהתחתונה או השמאלית התחתונה של משטח המגע, בחר/י "לחיצה משנית" בחלונית "לחיצה וסימון" בהעדפות משטח המגע, ובחר/י אפשרות בתפריט הקופצני.

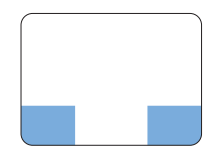

אזור הלחיצה המשנית

*שים/י לב:* כמו כן, ניתן לבצע לחיצה משנית עלידי החזקת מקש הControl בעת הלחיצה.

המחוות הבאות עובדות ביישומים מסויימים. בעת ביצוע מחוות אלו, החלק/י את אצבעותיך בעדינות עלפני משטח המגע. לפרטים נוספים, ראה/י "העדפות משטח המגע" או בחר/י "עזרה" > "מרכז העזרה" וחפש/י "משטח מגע".

Â *צביטה בשתי אצבעות* מאפשרת לך להגדיל או להקטין את התצוגה של קבצי PDF, תמונות ועוד.

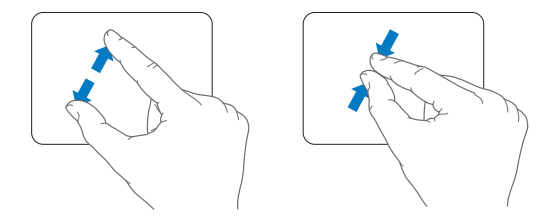

Â *סיבוב בשתי אצבעות* מאפשר לך לסובב תמונות, עמודים ועוד.

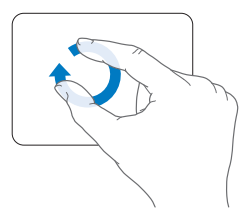

Â *החלקה בשלוש אצבעות* פועלת בFinder ובכל היישומים. החלקה בשלוש אצבעות שמאלה או ימינה מאפשרת לך לגלגל בין יישומים הממלאים את כל המסך. החלקה למעלה בשלוש אצבעות פותחת את Control Mission. ניתן גם להגדיר את המחשב כך שאפשרויות אלו יפעלו גם בארבע אצבעות.

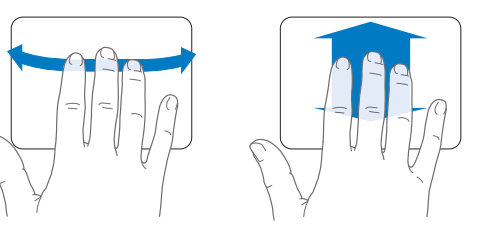

Â *צביטה בארבע אצבעות* מגיעה את Launchpad כאשר צובטים באגודלים ובשלוש אצבעות בו זמנית. שחרר/י אותן האצבעות מעט על-מנת לחזור למכתבה.

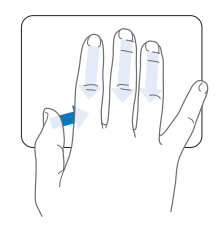

ש*ים/י לב:* ניתן להגדיר פעולות אחרות עבור מחוות רבות. על-מנת להפעיל מחוות ולבחור אפשרויות אחרות למשטח המגע, בחר/י Apple) " < (העדפות המערכת", ולחץ/י על "משטח מגע". בחר/י בתיבות הסימון עלמנת להפעיל או לבטל מחוות. השתמש/י בתפריטים הקופצניים על-מנת לראות אפשרויות עבור כל מחווה ומחווה.

## השימוש בסוללה של הPro MacBook

כאשר ספק הכוח MagSafe אינו מחובר, הPro MacBook משתמש בחשמל מהסוללה המובנית בו. משך הזמן בו ניתן להפעיל את ה-MacBook Pro משתנה על-פי היישומים בהם הינך משתמש/ת וההתקנים החיצוניים המחוברים לPro MacBook.

ביטול מאפיינים כגון רשתות אלחוטיות או RBluetooth והקטנת בהירות המסך למשל, בעת טיסה עשויים לצמצם את בשימוש בסוללה. העדפות מערכת רבות מוגדרות אוטומטית להארכת חיי הסוללה.

ניתן לדעת כמה טעינה נותרה בסוללה בעזרת שמונה נורות החיווי של הסוללה, הנמצאות בצד שמאל של הPro MacBook. לחץ/י על הכפתור שליד הנורות והנורות ידלקו לזמן קצר ויראו את מצב טעינת הסוללה שנותרה.

*לתשומת לבך:* אם רק נורה אחת דולקת, הטעינה בסוללה חלשה מאוד. אם אף נורה אינה נדלקת, הסוללה התרוקנה לחלוטין ולא תוכל/י להפעיל את הPro MacBook מבלי לחבר את ספק הכוח. חבר/י את ספק הכוח עלמנת להטעין את הסוללה. למידע נוסף בנושא נורות החיווי של הסוללה, ראה/י עמוד .55

ניתן לבדוק את מצב הסוללה באמצעות צלמית מצב הסוללה ( ) בשורת התפריטים. מצב הסוללה המוצג מבוסס על רמת הטעינה שנותרה בסוללה, תוך התחשבות ביישומים, באביזרים ובהגדרות המערכת בהם הינך משתמש/ת. על-מנת לחסוך בטעינה, סגור/י יישומים ונתק/י אביזרים שאינם בשימוש והתאם/י את הגדרות החיסכון באנרגיה לצרכיך המידיים. למידע נוסף בנושא חיסכון באנרגיית הסוללה ולהמלצות בנושא ביצועים, היכנס/י לאתר: .www.apple.com/batteries/notebooks.html

#### הטענת הסוללה

כאשר ספק הכוח שהגיע עם הPro MacBook מחובר, הסוללה נטענת בין אם המחשב פועל, כבוי או במצב שינה. עם זאת, הסוללה נטענת מהר יותר כשהמחשב כבוי או במצב שינה.

רק ספק שירות מורשה או חנות של Apple רשאים להחליף את הסוללה בPro MacBook.

## קבלת תשובות

מידע נוסף בנושא השימוש בPro MacBook זמין ב"מרכז העזרה" במחשב, וכן באינטרנט .www.apple.com/support/macbookpro :בכתובת

עלמנת לפתוח את "מרכז העזרה":

**1** לחץ/י על צלמית Finder בDock) שורת הצלמיות לאורך קצה המסך).

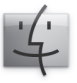

- **2** לחץ/י על התפריט "עזרה" בשורת התפריטים ובצע/י אחת מהפעולות הבאות:
- א הקש/י שאלה או מונח בשדה החיפוש ובחר/י נושא מרשימת התוצאות או בחר/י "הצג את כל התוצאות" כדי להציג את כל הנושאים.
	- ב בחר/י "מרכז העזרה" לפתיחת החלון של "מרכז העזרה", בו ניתן לעיין במידע או להקיש שאלה לחיפוש.

#### מידע נוסף

למידע נוסף בנושא השימוש ב-MacBook Pro, ראה/י:

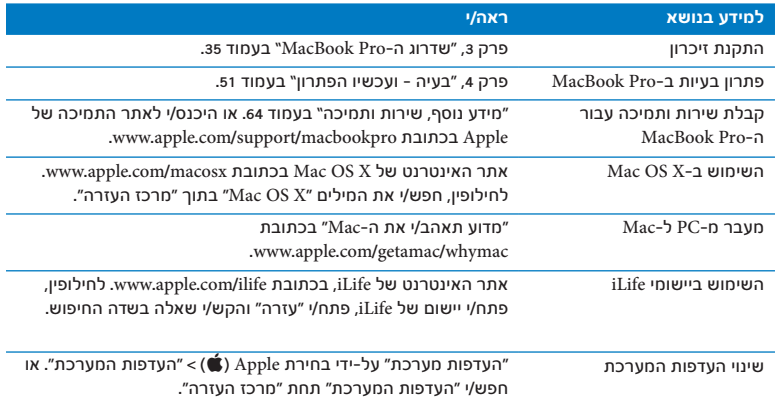

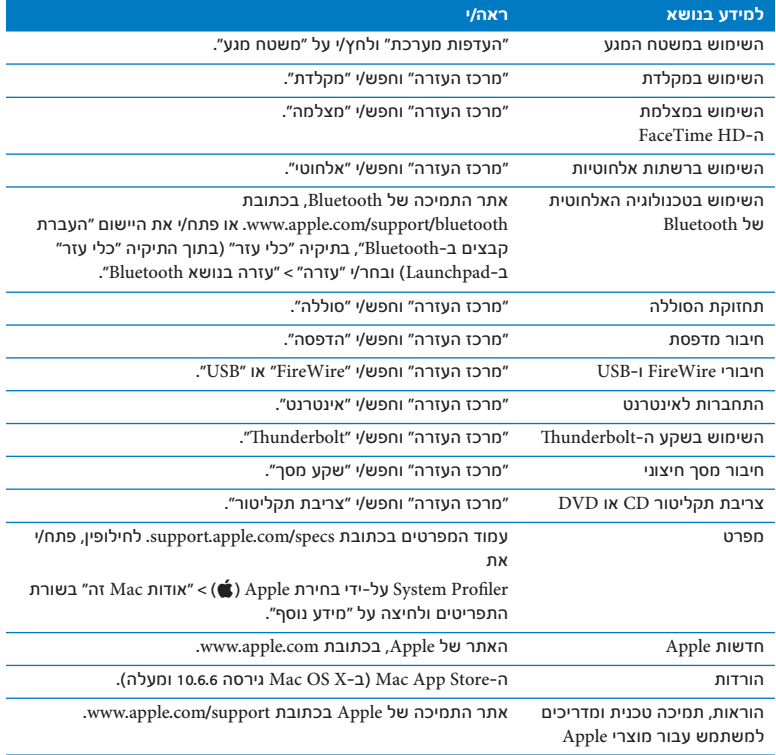

**3**

## שדרוג הPro MacBook

 **www.apple.com/store**

מרכז העזרה זיכרון.

פרק זה מכיל מידע והוראות בנושא שדרוג הכונן הקשיח והתקנת זיכרון נוסף בPro MacBook.

*אזהרה:* Apple ממליצה שכוננים וכרטיסי זיכרון יוחלפו רק עלידי טכנאים מוסמכים של Apple. עיין/י בפרטים בנושא שירות ותמיכה אשר שהגיעו עם המחשב עלמנת ללמוד כיצד ניתן לפנות ל-Apple לקבלת שירות. אם תנסה/י להתקין כונן או זיכרון חלופיים והדבר יגרום נזק לציוד, אזי נזק זה לא יכוסה במסגרת האחריות המוגבלת שניתנה עבור המחשב.

הסוללה בPro MacBook אינה ניתנת להחלפה עלידי המשתמש. אם הינך סבור/ה שיש צורך להחליף את הסוללה, פנה/י לחנות Apple או לספק שירות מורשה של Apple.
## החלפת הכונן הקשיח

ניתן לשדרג את הכונן הקשיח בPro MacBook. הכונן הקשיח נמצא ליד הסוללה המובנית בעת פתיחת חלקו האחורי של הPro MacBook. על הכונן החלופי להיות כונן בגודל 2.5 אינץ' עם .(SATA) Serial ATA מחבר

*לתשומת לבך:* Apple ממליצה שתגבה/י את הנתונים בכונן הקשיח לפני שתסיר/י ותחליף/י אותו. Apple אינה אחראית לאובדן נתונים.

על-מנת להחליף את הכונו הקשיח ב-MacBook Pro:

**1** כבה/י את הPro MacBook. נתק/י את כבל החשמל, כבל הEthernet, כבלי USB, מנעול האבטחה (אם יש) וכל כבל אחר המחובר לPro MacBook עלמנת למנוע נזק למחשב.

*אזהרה:* הרכיבים הפנימיים של הPro MacBook שלך עשויים להיות חמים. אם השתמשת בPro MacBook לאחרונה, המתן/י 10 דקות לאחר כיבויו עלמנת לאפשר לרכיבים הפנימיים להתקרר לפני שתמשיך/י.

**2** הפוך/י את הPro MacBook והסר/י את עשרת (10) הברגים המחזיקים את המארז התחתון. הסר/י את הברגים הקצרים יותר בזוויות כפי שמוצג בתרשים. הרם/י את המארז והנח/י אותו בצד.

*לתשומת לבך:* מאחר שהברגים הם באורכים שונים, יש לשים לב לאורך ולמיקום של כל אחד *- את המוחיים, ביווחות שנובר גם הם בחורים* שלה ביקרס לסיס בילם להחזון.<br>על-מנת שניתן יהיה להחזירם למקום. יש להניח את הברגים במקום בטוח.

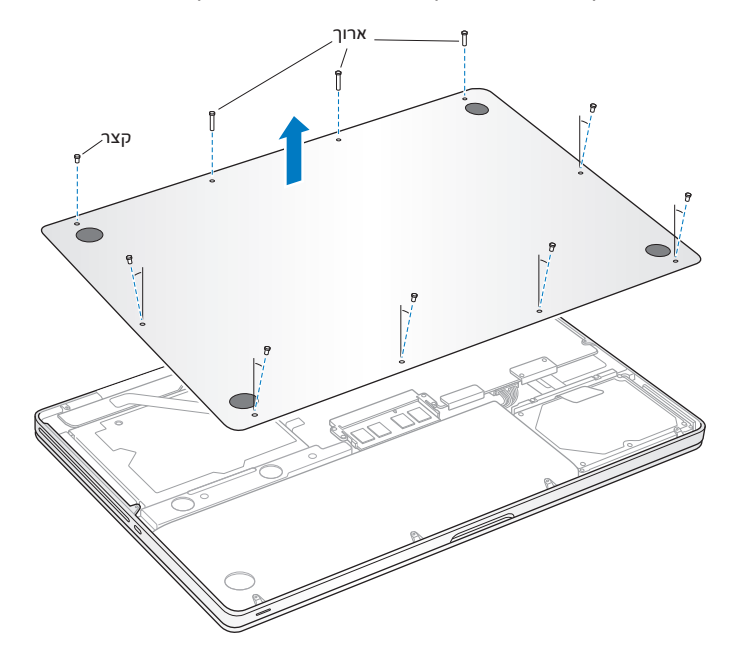

*לתשומת לבך:* כאשר תסיר/י את המארז התחתון, רכיבים רגישים של המחשב יהיו חשופים; רכיבים אלו עלולים להיפגע מחשמל סטטי.

3 לפני שתגע/י ברכיבים של הכונן, גע/י בכל משטח מתכתי במחשב על-מנת לפרוק חשמל סטטי מגופך.

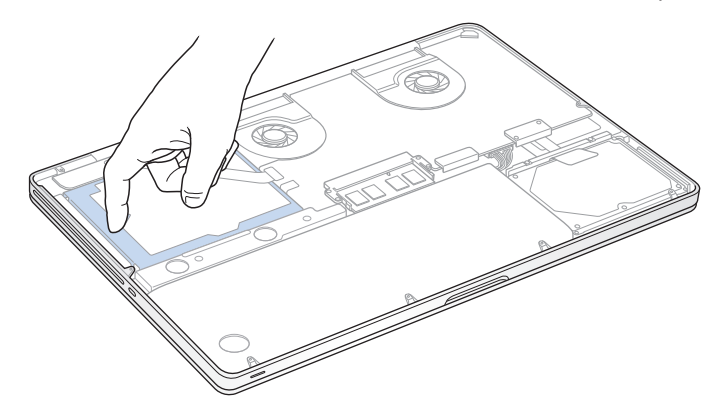

- **4** אתר/י את התושבת בחלקו העליון של הכונן. השתמש/י במברג פיליפס עלמנת לשחרר את שני הברגים המחזיקים את התושבת במקומה. הנח/י את התושבת במקום בטוח.
	- **5** הטה/י את הכונן למעלה בעדינות באמצעות הלשונית.

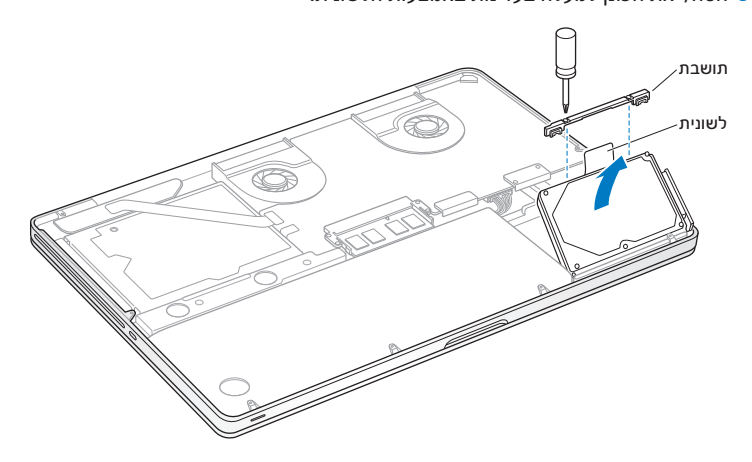

<mark>6 החזק/י בכונו משני צידיו ומשור/י בעדינות את המחבר שבצד ימיו של הכונו על-מנת לנתקו. אל</mark> תלחץ/י על הכונן באצבעותיך, והימנע/י מלגעת בחוטים שמתחת לכונן.

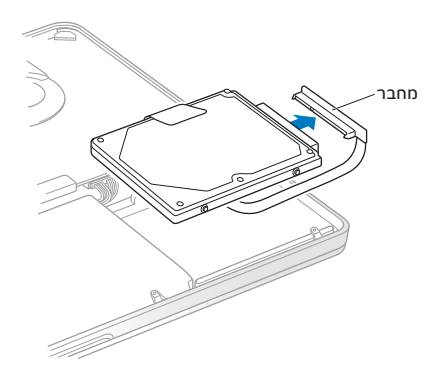

המחבר מחובר לכבל, והוא נשאר בתוך מפרץ הכונן הקשיח.

*לתשומת לבך:* יש ארבעה (4) ברגי הרכבה בצידי הכונן הקשיח. אם הכונן החלופי אינו כולל ברגי הרכבה, יש להסיר את הברגים מהכונן הישן ולהרכיבם בכונן החלופי לפני התקנתו.

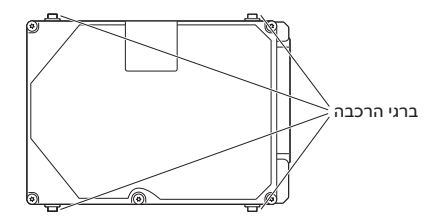

**7** חבר/י את המחבר לצידו הימני של הכונן החלופי.

**8** הכנס/י את הכונן החלופי בזווית תוך הקפדה על מיקום נכון של ברגי ההרכבה.

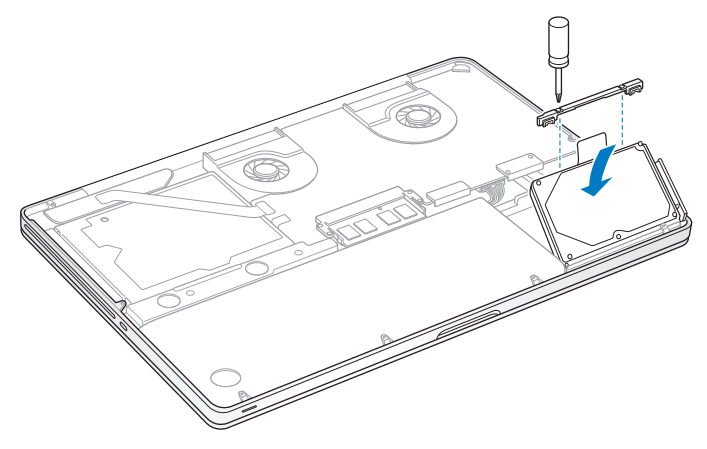

**9** החזר/י את התושבת למקומה והדק/י את הברגים.

**10** החזר/י את המארז התחתון למקומו. החזר/י והדק/י את עשרת הברגים שהסרת בשלב 2 למקומותיהם בהתאמה, תוך הקפדה להכניס את הברגים הקצרים יותר בזווית כפי שמוצג ארוךבתרשים.

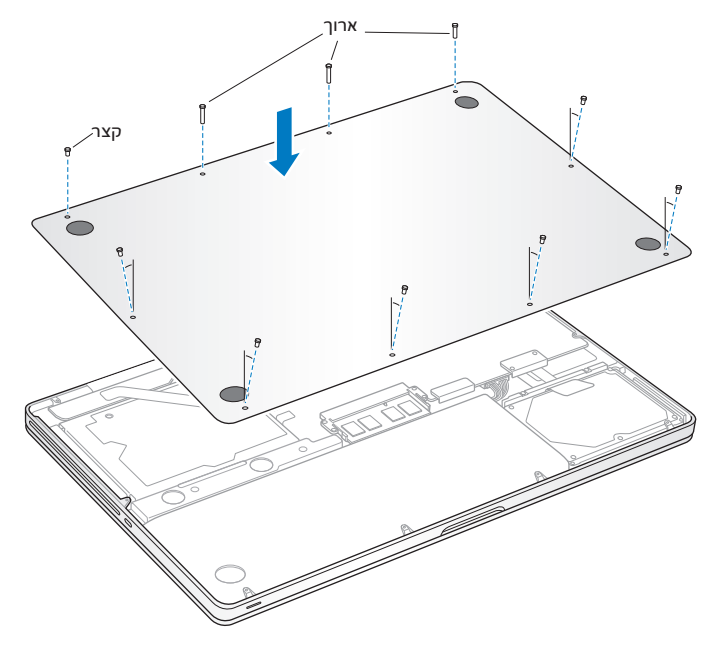

למידע בנושא התקנת X OS Mac והיישומים שהגיעו עם המחשב, ראה/י "תיקון, שחזור או התקנה מחדש של X OS Mac "בעמוד .56

## התקנת זיכרון נוסף

במחשב יש שני חריצי זיכרון, אליהם ניתן לגשת עלידי הסרת המארז התחתון. הMacBook Double Data Rate (DDR3) Synchronous Dynamic צ"מה 1066 מסוג זיכרון עם מגיע Pro 4 (SDRAM (Memory AccessRandom בגודל 4 ג"ב לפחות. כל חריץ זיכרון מתאים לרכיב SDRAM העונה על המפרט הבא:

- (DDR3) Double Data Rate Small Outline Dual Inline Memory Module מבנה Â
	- n"n 30 ·
	- Â 204 פינים
	- Â 2 או 4 ג"ב
	- Â זיכרון מסוג 3DDR S310600PC במהירות 1,333 מה"צ.

ניתן להוסיף שני רכיבי זיכרון בגודל 4 ג"ב עד לקיבולת זיכרון מרבית של 8 ג"ב. לביצועים הטובים ביותר, יש להשתמש בשני חריצי הזיכרון ולהתקין רכיבי זיכרון זהים בכל חריץ.

על-מנת להתקין זיכרון ב-MacBook Pro:

**1** פעל/י בהתאם לשלבים 1 ו2 החל מעמוד 37 עלמנת להסיר את המארז התחתון.

*לתשומת לבך:* כאשר תסיר/י את המארז התחתון, רכיבים רגישים של המחשב יהיו חשופים; רכיבים אלו עלולים להיפגע מחשמל סטטי.

**2** לפני שתגע/י ברכיבים של הזיכרון, גע/י בכל משטח מתכתי במחשב עלמנת לפרוק חשמל סטטי מגופך.

3 דחוף/י את הידיות שבצידי כרטיס הזיכרוו כלפי חוץ על-מנת לשחרר את הרכיב מחריץ כרטיס הזיכרון.

הזיכרון יישלף החוצה בזווית. לפני הסרת הזיכרון, ודא/י כי הינך רואה את השנתות בצורת חצי עיגול. אם אינך רואה אותן, נסה/י שוב לדחוף את הידיות כלפי חוץ.

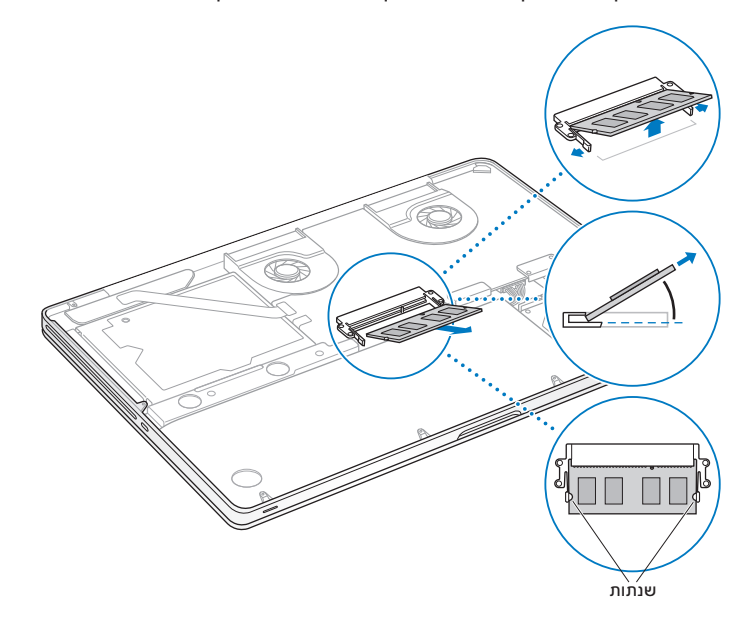

- **4** אחוז/י ברכיב הזיכרון בשנתות שעליו והוצא/י אותו מן החריץ.
	- **5** הוצא/י את רכיב הזיכרון הקיים.

*לתשומת לבך:* החזק/י בקצות רכיבי הזיכרון. אל תיגע/י במחברי הזהב.

- **6** הכנס/י את רכיב הזיכרון החדש לתוך החריץ.
- א שר/י את השנת בקצה רכיב הזיכרון, העשוי זהב, עם השנת שבחריץ הזיכרון התחתון.
	- ב טה/י את הכרטיס ודחוף/י את הזיכרון לתוך החריץ.
- ג שתמש/י בשתי אצבעות תוך הפעלת לחץ.אחיד ויציב לדחיפת רכיב הזיכרון כלפי מטה. עליך לשמוע "קליק", המעיד על כך שהזיכרון הוכנס כראוי.
- ד זור/י על הפעולה לשם התקנת רכיב זיכרון נוסף בחריץ העליון. לחץ/י על הרכיב כלפי מטה עלמנת לוודא כי הוא מיושר.

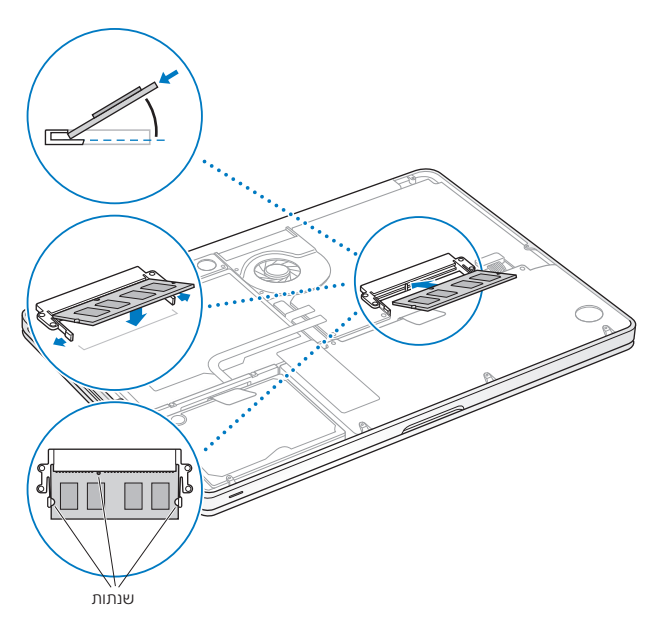

**7** פעל/י עלפי ההוראות להחזרת המארז התחתון למקומו בשלב 10 שבעמוד .44

#### כיצד מוודאים שה-MacBook Pro מזהה את הזיכרון החדש?

לאחר התקנת זיכרון נוסף בPro MacBook, יש לוודא שהמחשב מזהה את הזיכרון החדש.

על-מנת לבדוק את זיכרון המחשב:

- **1** הפעל/י את הPro MacBook.
- **2** כאשר הינך רואה את המכתבה של X OS Mac, בחר/י Apple) (משורת התפריטים ואז בחר/י "אודות Mac זה".

לפירוט בנושא הזיכרון המותקן במחשב, פתח/י את Profiler System עלידי לחיצה על "מידע נוסף" ואז על Memory.

אם ה-MacBook Pro אינו מזהה את הזיכרון או שאינו פועל כשורה, ודא/י שהזיכרון שהתקנת תואם את ה-MacBook Pro שברשותך ושהוא הותקן כראוי.

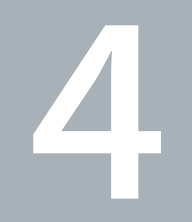

## בעיה ועכשיו הפתרון

 **www.apple.com/support**

מרכז העזרה עזרה

לפעמים, יתכן שתיתקל/י בבעיה בעת השימוש בPro MacBook. המשך/י לקרוא עצות לפתרון בעיות אותן ניתן לנסות אם נתקלת בבעיה. ניתן למצוא מידע נוסף בנושא פתרון בעיות תחת "מרכז העזרה" ובאתר התמיכה של Pro MacBook בכתובת /support/com.apple.www .macbookpro

אם נתקלת בבעיה השימוש בPro MacBook, בדרך כלל תוכל/י לפתור אותה בפשטות ובמהירות. חשוב/י על מה שהוביל לבעיה. רשום/י את מה שעשית לפני שהבעיה ארעה. על-מנת לשלול סיבות אפשריות ולמצוא את התשובות להן הינך זקוק/ה. בין היתר, רשום/י:

- Â באלו יישומים השתמשת בעת שארעה הבעיה. בעיות המתרחשות רק ביישום מסויים עשויות להראות כי היישום אינו תואם את הגירסה של X OS Mac שמותקנת במחשבך.
	- Â תוכנות חדשות שהתקנת לאחרונה, במיוחד תוכנות המוסיפות פריטים לתיקיית המערכת.
		- Â חומרה חדשה כלשהי אשר התקנת, כגון זיכרון נוסף או התקן פריפריאלי.

## טיפול מונע

אם נתקלת בבעיה במחשב או בתוכנה, גיבויים עדכניים בMachine Time הם הדרך הכי טובה להיות בטוח/ה שהנתונים שלך לא ייפגעו. אם תגבה/י את המחשב בMachine Time באופן קבוע, תמיד תוכל/י לשחזר את התוכנות והנתונים שלך כך שיחזרו להיות בדיוק כפי שהיו בעת הגיבוי. כל עוד הינך משתמש/ת בMachine Time, אין צורך להיות מוטרד/ת אפילו מבעיות חמורות במחשב.

## בעיות המונעות את השימוש בPro MacBook

אם הPro MacBook שלך אינו מגיב או שהסמן אינו זז לעתים נדירות, יישום עלול "להיתקע" עלגבי המסך. X OS Mac מאפשר לך לסיים יישום תקוע מבלי להפעיל את המחשב מחדש.

על-מנת לסיים יישום באופן חיידי:

**1** לחץ/י על Command) x (Option Esc או בחר/י Apple) " < (סיים מיידית" משורת התפריטים.

חלון הדושיח "סיים יישומים באופן מיידי" יופיע כשהיישום מסומן.

**2** לחץ/י על "סיים מיידית".

היישום יסתיים, ואך שאר היישומים ישארו פתוחים.

במידת הצורך, ניתן גם להפעיל את הFinder מחדש מתוך חלון דושיח זה.

עכשיו, הפעל/י את המחשב מחדש על-מנת לוודא שהבעיה נפתרה.

אם הבעיה מתרחשת לעתים קרובות, בחר/י "עזרה" > "מרכז העזרה" משורת התפריטים שבחלקו העליון של המסך. חפש/י את המילה "נתקע" לעזרה במקרים בהם המחשב נתקע או שאינו מגיב.

אם הבעיה מתרחשת רק בעת השימוש ביישום מסויים, פנה/י ליצרן כדי לבדוק האם היישום תואם את מחשבך. לקבלת תמיכה ופרטי התקשרות עבור התוכנות המגיעות עם הMacBook Pro. היכנס/י לכתובת www.apple.com/downloads.

אם את/ה יודע/ת כי יישום מסויים תואם את מחשבך, יתכן כי יהיה עליך להתקין את מערכת ההפעלה של המחשב מחדש. ראה/י "תיקון, שחזור או התקנה מחדש של X OS Mac "בעמוד .56

אם הPro MacBook שלך נתקע בתהליך ההפעלה, או שנראה סימן שאלה מהבהב, או שהמסך חשוך ונורת החיווי של מצב שינה דולקת ברציפות (לא במצב שינה) סימן השאלה המהבהב בדרךכלל מצביע על כך שהמחשב לא מצא את מערכת ההפעלה בכונן הקשיח או בכוננים אחרים המחוברים למחשב.

Â המתן/י מספר שניות. אם המחשב אינו חוזר לפעול, כבה/י אותו עלידי לחיצה על כפתור ההפעלה ( $\left(\mathsf{U}\right)$  במשך 8-10 שניות. נתק/י את כל האביזרים החיצוניים המחוברים למחשב ונסה/י להפעילו שוב על-ידי לחיצה על כפתור ההפעלה ( $\mathbin{\uplus}$ ) תוך כדי לחיצה ממושכת על מקש הOption. כאשר המחשב מתחיל לפעול, לחץ/י על צלמית הכונן הקשיח ואז לחץ/י על החץ הימני. לאחר שהמחשב התחיל לפעול, פתח/י את "העדפות המערכת" ולחץ/י על "כונן הפעלה". בחר/י תיקיית מערכת מקומית של X OS Mac.

אם הבעיה חוזרת על עצמה לעיתים קרובות, יתכן כי יהיה עליך להתקין את מערכת ההפעלה של המחשב מחדש. ראה/י "תיקון, שחזור או התקנה מחדש של X OS Mac "בעמוד .56

אם הPro MacBook אינו פועל או שאינו נדלק

נסה/י לפעול לפי ההמלצות הבאות, לפי הסדר, עד שהמחשב פועל:

- Â ודא/י כי ספק הכוח מחובר למחשב ולשקע חשמלי פעיל. הקפד/י להשתמש בספק הכוח MagSafe 85 ואט שהגיע עם הPro MacBook. אם ספק הכוח מפסיק להטעין את הסוללה ואינך רואה את נורת החיווי במחבר MagSafe לאחר חיבור כבל החשמל, נסה/י לנתק ולחבר את כבל החשמל מחדש, או להשתמש בשקע חשמלי אחר.
- Â בדוק/י האם צריך להטעין את הסוללה מחדש. לחץ/י על הכפתור הקטן בצדו השמאלי של המחשב. את/ה אמור/ה לראות 1 8 נורות חיווי, המצביעות על מצב הסוללה. אם רק נורת חיווי אחת דולקת, חבר/י את ספק הכוח עלמנת להטעין את הסוללה. למידע נוסף בנושא נורות החיווי של הסוללה, ראה/י עמוד .55
	- Â אם הבעיה עדיין קיימת, סגור/י את כל המסמכים וסיים/י את כל היישומים הפתוחים. שחזר/י את הגדרות היצרן של הPro MacBook) תוך שמירה על הקבצים שלך) עלידי לחיצה על מקש הShift השמאלי, מקש הOption) alt (השמאלי, מקש הControl השמאלי, וכפתור ההפעלה ( $\left\langle \right\rangle$ ) בו-זמנית במשך חמש שניות עד להפעלת המחשב מחדש.
	- Â אם התקנת זיכרון נוסף לאחרונה , ודא/י כי הזיכרון הותקן כראוי וכי הוא תואם את מחשבך. בדוק/י האם הסרתו והתקנה מחדש של הזיכרון הישן מאפשרות לך להפעיל את המחשב (ראה/י עמוד 45).
- לחץ/י על כפתור הפעלה (ל)) ומיד לחץ/י על המקשים Command (\$), R-I P ו-R בו-זמנית עד שתשמע/י את צליל ההפעלה של המחשב פעם נוספת על-מנת לאפס את ״זיכרוו הפרמטרים" (PRAM(.
- Â אם עדיין לא ניתן להפעיל את הPro MacBook, ראה/י "מידע נוסף, שירות ותמיכה" בעמוד 64 למידע בנושא פניה לחברת Apple לקבלת שירות.

אם המסך מחשיך פתאום או שהPro MacBook נתקע נסה/י להפעיל את הPro MacBook מחדש.

- **1** נתק/י את ההתקנים המחוברים לPro MacBook פרט לספק הכוח.
	- **2** לחץ/י על כפתור ההפעלה (R) להפעלת המערכת מחדש.
- **3** אפשר/י לסוללה להיטען עד לרמה של 10 אחוזים לפחות לפני שתחבר/י אביזרים חיצוניים ותמשיך/י לעבוד.

על-מנת לראות עד כמה הסוללה נטענה. לחץ/י על צלמית מצב הסוללה (יִ) €) בשורת התפריטים או בדוק/י את נורות החיווי של הסוללה בצד שמאל של הPro MacBook.

יתכן כי המסך החשיך עקב הגדרות החיסכון באנרגיה של הסוללה.

 אם לחצת על כפתור הסוללה, וכל נורות החיווי מהבהבות חמש פעמים במהירות עליך להחליף את הסוללה. פנה/י לחנות או לספק שירות מורשה של Apple.

 אם תלחץ/י על כפתור הסוללה, ונורות החיווי יהבהבו משמאל לימין ואז מימין לשמאל חמש פעמים ברצף

הסוללה שלך אינה מזוהה. פנה/י לחנות או לספק שירות מורשה של Apple.

אם נתקלת בבעיה בהוצאת תקליטור

סיים/י יישומים העשויים להשתמש בתקליטור ונסה/י שוב. אם הבעיה עדיין קיימת, הפעל/י את המחשב מחדש ומיד לחץ/י לחיצה ממושכת על כפתור משטח המגע.

## תיקון, שחזור או התקנה מחדש של X OS Mac

אם נתקלת בבעיה בתוכנה ובחומרה של הMac, X OS Mac מגיעה עם כלי עזר לתיקון ולשחזור, העשויים לפתור בעיות או אפילו להחזיר את התוכנות במחשב למצבן המקורי. ניתן לגשת לכלים אלו מהיישום "כלי העזר של X OS Mac, אפילו אינך מצליח/ה להפעיל את המחשב בצורה תקינה.

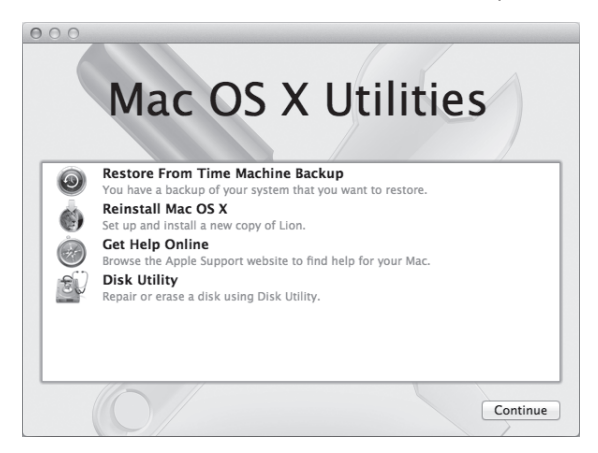

היישום "כלי העזר של X OS Mac "יכול:

- Â לשחזר את התוכנות והנתונים במחשב מגיבוי של Machine Time.
	- Â להתקין את X OS Mac ויישומים של Apple מחדש.
- Â לשחזר את הגדרות היצרן של המחשב עלידי מחיקה והתקנה מחדש של X OS Mac ויישומים של Apple.

Â לתקן את הכונן של המחשב בעזרת "כלי העזר לכוננים".

אם המחשב יזהה בעיה, הוא יפתח את היישום "כלי העזר של X OS Mac "באופן אוטומטי. ניתן גם לפתוח אותו באופן ידני עלידי הפעלה מחדש של המחשב.

עלמנת לפתוח את היישום "כלי העזר של X OS Mac":

<sup>m</sup> הפעל/י את המחשב מחדש תוך כדי לחיצה על המקשים Command) x (וR. החלונית של "כלי העזר של X OS Mac "תופיע.

לחלק מכלי העזר ב"כלי העזר של Mac OS X" יש צורך בחיבור לאינטרנט ול-Mac App Store. יתכן שיהיה עליך לוודא שהמחשב מחובר לאינטרנט דרך רשת הEthernet או הרשת האלחוטית שלך.

על-מנת להתחבר בעזרת רשת אלחוטית:

- **1** בחר/י רשת מתפריט מצב הרשת האלחוטית בפינה הימנית העליונה של המסך.
	- **2** במידת הצורך, הקש/י את הסיסמה של הרשת.

עלמנת להתחבר לרשת המוגנת בסיסמה, לחץ/י על "הצטרף/י לרשת אחרת". הקש/י את שם הרשת ואת הסיסמה.

### תיקון כונן בעזרת "כלי העזר לכוננים"

אם נתקלת בבעיה במחשב, או שהפעלת את המחשב והגעת ליישום "כלי העזר של X OS Mac", יתכן שיהיה עליך לתקן את הכונן של המחשב.

- **1** בחר/י את "כלי העזר לכוננים" בחלונית של "כלי העזר של X OS Mac "ולחץ/י על "המשך".
	- **2** בחר/י את הכונן או המחיצה ברשימה בצד ימין, ואז לחץ/י על "עזרה ראשונה".
		- **3** לחץ/י על "תקן את הכונן".

אם "כלי העזר לכוננים" אינו מצליח לתקן את הכונן, גבה/י את נתוניך ככל האפשר, ואז פעל/י לפי ההוראות ב"תיקון, שחזור או התקנה מחדש של X OS Mac "בעמוד .56 למידע בנושא "כלי העזר לכוננים" והאפשרויות שהיא מציעה, עיין/י ב"מרכז העזרה" או פתח/י את "כלי העזר לכוננים" (בתוך התיקיה "כלי עזר" בLaunchpad (ובחר/י "עזרה" > "עזרה בנושא 'כלי העזר לכוננים'".

## שחזור נתונים בעזרת גיבוי של "Machine Time"

אם בעבר יצרת גיבוי של Machine Time, השתמש/י בכלי העזר "שחזור" עלמנת לשחזר את כל מה שהיה במחשב באותה עת.

השתמש/י בגיבוי של Machine Time עלמנת לשחזר נתונים רק במחשב שבו בוצע הגיבוי. אם ברצונך להעביר נתונים למחשב חדש, השתמש/י ב"מדריך העברת הנתונים" (בתיקיה "כלי עזר" בLaunchpad(.

- **1** אם הגיבוי נמצא בכונן Capsule Time, ודא/י שהינך מחובר/ת לרשת Ethernet או לרשת אלחוטית. (עלמנת להתחבר לרשת אלחוטית, פעל/י לפי ההוראות בעמוד .57)
- **2** בחלונית של "כלי העזר של X OS Mac", בחר/י "שחזור מגיבוי של Machine Time "ולחץ/י על "המשך".
- **3** בחר/י את הכונן שבו נמצא הגיבוי של Machine Time, ואז פעל/י לפי ההוראות המופיעות עלגבי המסך.

## התקנה מחדש של X OS Mac ויישומים של Apple

במצבים מסויימים, יתכן שיהיה עליך להתקין מחדש את X OS Mac ויישומים של Apple. ניתן לבצע התקנה מחדש מבלי לפגוע בקבצים ובהגדרות של המשתמשים במחשב.

- 1**1 ודא/י שה-MacBook Pro מחובר לאינטרנט דרך רשת Ethernet או רשת אלחוטית. (על-מנת** להתחבר לרשת אלחוטית, פעל/י לפי ההוראות בעמוד .57)
	- **2** בחלונית של "כלי העזר של X OS Mac", בחר/י "התקן מחדש את X OS Mac "ולחץ/י על "המשך".
- **3** בחלונית בה הינך מתבקש/ת לבחור כונן, בחר/י את הכונן הנוכחי בו מותקנת X OS Mac) ברוב המקרים יהיה זה הכונן היחיד שיוצג).

**4** עלמנת לבחור או לבטל את ההתנקה של תוכנות שאינן חובה, לחץ/י על "התאמה אישית".

**5** לחץ/י על "התקן".

ניתן להתקין את X OS Mac מבלי למחוק את הנתונים בכונן היעד. פעולה זו משאירה את הקבצים וההגדרות במחשב במקומם. לחילופין, ניתן למחוק את הנתונים מהכונן. פעולה זו מוחקת את כל הנתונים מהמחשב ומשאירה את המחשב מוכן להתקנה מחדש של X OS Mac ויישומים.

לאחר ההתקנה של X OS Mac , תוכל/י לגשת ל Store App Mac ולהוריד מחדש את היישומים של Apple שהיו לך.

*לתשומת לבך:* Apple ממליצה כי תגבה/י את הנתונים בכונן הקשיח לפני שחזור תוכנה. Apple אינה אחראית לאובדן נתונים.

#### שחזור הגדרות היצרן של המחשב

בעת שחזור הגדרות היצרן של המחשב, כל מה שיש במחשב (חשבונות של משתמשים, הגדרות רשת, קבצים ותיקיות) נמחק. לפני ביצוע השחזור, גבה/י את כל הקבצים עליהם ברצונך לשמור עלידי העתקתם לכונן אחר. רשום/י לפניך את הגדרות הרשת בהעדפות "רשת" עלמנת שיהיה לך קל להתחבר שוב לאחר ההתקנה מחדש של X OS Mac.

- **1** ודא/י שהינך מחובר/ת לאינטרנט דרך רשת Ethernet או רשת אלחוטית. (על-מנת להתחבר לרשת אלחוטית, פעל/י לפי ההוראות בעמוד 57.)
- **2** בחלונית של "כלי העזר של X OS Mac", בחר/י "כלי העזר לכוננים" ולחץ/י על "המשך".
	- **3** בחר/י את הכונן ברשימה בצד ימין, ואז לחץ/י על "מחק".
- **4** בחר/י "OS Mac מורחב (מתועד)" מהתפריט הקופצני "מבנה", הקש/י שם עבור הכונן, ואז לחץ/י על "מחק".
	- **5** לאחר המחיקה, בחר/י "כלי העזר לכוננים" > "סיים/י את 'כלי העזר לכוננים'".
	- **6** בחלונית של "כלי העזר של X OS Mac", בחר/י "התקן מחדש את X OS Mac "ולחץ/י על "המשך".

**7** עלמנת להתקין מחדש את X OS Mac והיישומים שברשותך, פעל/י לפי ההוראות ב"תוכנת ."Mac OS X של ההתקנה

לאחר שחזור X OS Mac והיישומים של Apple, תוכל/י לבחור עוד נתונים ויישומים לשחזור מתוך גיבוי של Machine Time.

## שימוש בבדיקת החומרה של Apple

אם הינך חושד/ת כי קיימת בעיה בחומרה של הPro MacBook, ניתן להשתמש ביישום "בדיקת החומרה של Apple" על-מנת לברר האם קיימת בעיה באחד מרכיבי המחשב, כגון הזיכרון או המעבד.

עלמנת להשתמש בבדיקת החומרה של Apple:

- **1** נתק/י את כל האביזרים המחוברים למחשב למעט ספק הכוח. אם מחובר כבל Ethernet, נתק/י אותו.
- **2** הפעל/י את המחשב מחדש תוך כדי לחיצה ממושכת על מקש הD בעת הפעלת המחשב.
- **3** כאשר מופיע מסך הפתיחה של "בדיקת החומרה של Apple", בחר/י את השפה עבור אזור מגוריך.
	- **4** לחץ/י על מקש הReturn או לחץ/י על כפתור החץ הימני.
- **5** כאשר מופיע המסך הראשי של "בדיקת החומרה של Apple) "לאחר כ 45 שניות),פעל/י לפי ההוראות שמופיעות על-גבי המסר.
- **6** אם "בדיקת החומרה של Apple "תגלה בעיה כלשהי, אזי יוצג קוד שגיאה. רשום/י את קוד השגיאה בטרם תפנה/י לערוצי תמיכה נוספים. אם "בדיקת חומרה של Apple "לא תגלה תקלת חומרה כלשהי, יתכן שהבעיה קשורה לתוכנה.

## בעיות בחיבור האינטרנט

הPro MacBook מגיע עם יישום בשם "מדריך הגדרות הרשת" אשר יסייע לך בתהליך הגדרת חיבור לאינטרנט. פתח/י את "העדפות המערכת" ולחץ/י על "רשת". לחץ/י על הכפתור "עזור לי" לפתיחת "מדריך הגדרות הרשת".

אם נתקלת בבעיה בחיבור האינטרנט, תוכל/י לנסות את הצעדים בפרק זה עבור סוג החיבור שברשותך או להשתמש ב"כלי אבחון לבעיות רשת".

עלמנת להשתמש ב"כלי אבחון לבעיות רשת":

- **1** בחר/י Apple) " < (העדפות המערכת".
- **2** לחץ/י על "רשת" ואז לחץ/י על "עזור לי".
- **3** לחץ/י על "כלי אבחון" לפתיחת "כלי אבחון לבעיות רשת".
	- **4** פעל/י לפי ההוראות שמופיעות עלגבי המסך.

אם "כלי אבחון לבעיות רשת" לא הצליח לפתור את הבעיה, יתכן שיש בעיה אצל ספק האינטרנט שאליו הינך מנסה להתחבר, בהתקן חיצוני בו הינך משתמש/ת לשם התחברות לספק האינטרנט, או בשרת אליו הינך מנסה לגשת. ניתן לנסות את הצעדים הבאים:

#### מודם כבלים, מודם DSL וחיבורי רשת לאינטרנט

ודא/י כי כל כבלי המודם מחוברים היטב, ובכלל זה כבל החשמל של המודם, הכבל בין המודם למחשב והכבל בין המודם לשקע בקיר. כמוכן, בדוק/י את הכבלים וספקי הכוח של נתבים ומרכזיות Ethernet.

כבה/י את מודם הDSL/הכבלים למשך כמה דקות, ואז הפעל/י אותו מחדש. חלק מספקי האינטרנט ממליצים לנתק את כבל החשמל של המודם. אם למודם יש כפתור איפוס, תוכל/י ללחוץ עליו לפני או אחרי שתכבה/י ותפעיל/י את המודם מחדש.

*לתשומת לבך:* הוראות לגבי מודמים אינן חלות על משתמשי רשת מקומית. למשתמשי רשת מקומית עשויים להיות מרכזיות, מתגים, נתבים או מתקני חיבור שלמשתמשים במודם DSL או כבלים אין. על משתמשי רשת מקומית לפנות למנהל הרשת שלהם ולא לספק האינטרנט.

#### חיבורי PPPoE

אם אינך מצליח/ה להתחבר לספק האינטרנט שלך באמצעות PPPoE (Point to Point Protocol over Ethernet). ודא/י כי הקשת את הפרטים הנכונים ב"העדפות רשת".

על-מנת לבדוק את ההגדרות ב״העדפות רשת״:

- **1** בחר/י Apple) " < (העדפות המערכת".
	- **2** לחץ/י על "רשת".
- **3** לחץ/י על "הוספה" (+) בתחתית רשימת שירותי החיבור לרשת, ובחר/י PPPoE מהתפריט הקופצני "ממשק".
- **4** בחר/י ממשק עבור שירות הPPPoE מתוך התפריט הקופצני "Ethernet". בחר/י "Ethernet "אם ברצונך להתחבר לרשת רגילה, או "AirPort "אם ברצונך להתחבר לרשת אלחוטית.
	- **5** לחץ/י על "צור".
- **6** הקש/י את הפרטים שקיבלת מספק השירות, כגון שם משתמש, סיסמה ושם שירות PPPoE) אם הדבר נדרש עלידי ספק השירות).
	- 7 לחץ/י על ״החל״ על-מנת שההגדרות יכנסו לתוקף.

#### חיבורי רשת

ודא/י כי כבל הEthernet מחובר גם לPro MacBook וגם לרשת. בדוק/י את הכבלים וספקי הכוח של נתבים ומרכזיות של Ethernet.

אם יש לך שני מחשבים או יותר המנסים לשתף חיבור אינטרנט, ודא/י כי הרשת שלך מוגדרת כראוי. עליך לדעת האם ספק האינטרנט שלך מספק רק כתובת IP אחת או מספר כתובות IP אחת עבור כל מחשב.

אם ניתנה רק כתובת IP אחת, אזי תזדקק/י לנתב המסוגל לשתף את החיבור, בפעולה הידועה גם בשם "תרגום כתובות רשת" (NAT (או "התחזות IP". למידע נוסף, בדוק/י את המסמכים שהגיעו עם הנתב או שאל/י את מי שהגדיר/ה את הרשת. ניתן להשתמש בתחנת הבסיס של AirPort לשיתוף כתובת IP אחת בין מספר מחשבים. למידע בנושא השימוש בתחנת בסיס של AirPort, בדוק/י תחת "מרכז העזרה" או היכנס/י לאתר התמיכה של AirPort בכתובת /com.apple.www .support/airport

אם לא הצלחת לפתור את הבעיה באמצעות הצעדים הללו, פנה/י לספק האינטרנט או למנהל/ת הרשת.

## בעיות בתקשורת אלחוטית

אם נתקלת בבעיה בשימוש בתקשורת אלחוטית

- Â ודא/י כי המחשב או הרשת אליהם הינך מנסה להתחבר פועלים, וכי יש להם נקודת גישה אלחוטית.
- Â ודא/י כי הגדרת את התוכנה כראוי עלפי ההוראות שהגיעו עם תחנת הבסיס או נקודת הגישה.
- Â ודא/י כי הPro MacBook נמצא/ת בטווח האנטנה של המחשב השני או של נקודת הגישה של הרשת. מכשירים אלקטרוניים או מבני מתכת סמוכים עשויים להפריע לתקשורת אלחוטית ולהקטין טווח זה. הזזת המחשב או סיבובו עשויים לשפר את הקליטה.
	- בדוק/י את צלמית מצב החיבור האלחוטי ( $\widehat{\mathbb{R}}$ ) בשורת התפריטים. יופיעו עד ארבעה קווים לציון רמת הקליטה. אם אינך רואה את הקווים, נסה/י לשנות את מיקומך.
		- Â קבל/י עזרה תוך כדי עבודה עלידי בחירה ב"עזרה" > "מרכז העזרה", ואז הקשת המילה "אלחוטי". כמו כן, עיין/י בהוראות שהגיעו עם ההתקן האלחוטי למידע נוסף.

## שמירה על תוכנות עדכניות

ניתן להתחבר לאינטרנט ולהוריד ולהתקין את הגירסאות האחרונות של תוכנות, מתאמים ותוספות אחרות מחברת Apple באופן אוטומטי וללא תשלום.

כאשר הינך מחובר/ת לאינטרנט, "עדכוני תוכנה" בודק האם ישנם עדכונים עבור מחשבך. ניתן להגדיר את הPro MacBook כך שיבדוק מעת לעת אם יש עדכונים, ואז תוכל/י להוריד ולהתקין את העדכונים.

על-מנת לחפש עדכוני תוכנה:

- **1** בחר/י Apple) " < (העדפות המערכת".
- **2** לחץ/י על הצלמית של "עדכוני תוכנה" ופעל/י עלפי ההוראות שמופיעות עלגבי המסך.
	- Â למידע נוסף, חפש/י "עדכוני תוכנה" בתוך "מרכז העזרה".
- .www.apple.com/macosx לחידע העדכני ביותר בנושא Mac OS X היכנס/י לכתובת

## מידע נוסף, שירות ותמיכה

בPro MacBook אין כלל חלקים הניתנים לטיפול עלידי המשתמש/ת, למעט הכונן הקשיח והזיכרון. אם הינך זקוק/ה לשירות, פנה/י לחברת Apple או קח/י את הPro MacBook לספק שירות מורשה של Apple. תוכל/י למצוא מידע נוסף בנושא הPro MacBook באינטרנט, בקבצי העזרה המובנים במחשב, ב"Profiler System "או ב"בדיקת החומרה של Apple".

#### משאבים מקוונים

למידע בנושא שירות ותמיכה, היכנס/י לאתר support/com.apple.www. בחר/י את המדינה שלך מהתפריט הקופצני. ניתן לחפש תשובות במאגר הידע של AppleCare, לחפש עדכוני תוכנה, או לקבל עזרה באמצעות קבוצות הדיון של Apple. המידע העדכני ביותר בנושא המוצר שברשותך .www.apple.com/support/macbookpro בכתובת נמצא

#### עזרה מובנית

תוכל/י לחפש תשובות לשאלותיך וכן הוראות ומידע בנושא פתרון בעיות ב"מרכז העזרה". בחר/י "עזרה" > "מרכז העזרה".

#### פרטים בנושא המערכת

למידע נוסף בנושא ה-MacBook Pro, השתמש/י ב-System Profiler .System Profiler את החומרה והתוכנה המותקנים במחשב, את המספר הסידורי וגירסת מערכת ההפעלה, כמות הזיכרון במחשב ועוד. על-מנת לפתוח את System Profiler, בחר/י Apple (אודות Mac זה" מתוך שורת התפריטים ולחץ/י על "מידע נוסף".

## שירות ותמיכה של AppleCare

הPro MacBook שלך מגיע עם 90 יום של תמיכה טכנית ושנה אחת של אחריות לתיקון חומרה בחנויות של Apple או במעבדות שירות מורשות של Apple, כגון ספקי שירות מורשים של Apple. ניתן להאריך את הכיסוי עלידי רכישת תוכנית השירות AppleCare. למידע נוסף, היכנס/י לאתר www.apple.com/support/products או לאתר עבור המדינה שלך כפי שמוצג להלן.

אם תזדקק/י לעזרה, נציגי הסיוע הטלפוני של AppleCare יוכלו לסייע לךבהתקנה ופתיחה של יישומים ובפתרון בעיות בסיסי. התקשר/י למספר של מרכז התמיכה הקרוב אליך (ללא תשלום במשך 90 יום). לפני שתתקשר/י, ודא/י כי תאריך הרכישה והמספר הסידורי של הMacBook Pro שלך נמצאים בהישג יד.

*שים/י לב:* התקופה של 90 ימי תמיכה טלפונית ללא תשלום מתחילה בתאריך הרכישה. השיחה עשויה להיות כרוכה בתשלום.

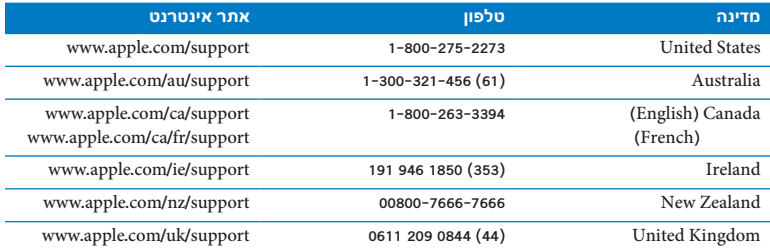

מספרי הטלפון עשויים להשתנות; השיחה כרוכה בתעריפי החיוג המקומיים והבינלאומיים הרלוונטיים. הרשימה המלאה נמצאת באינטרנט:

**www.apple.com/support/contact/phone\_contacts.html**

## איתור המספר הסידורי של המוצר שלך

השתמש/י באחת השיטות הבאות על-מנת לאתר את המספר הסידורי של מחשבך:

• הפוך/י את ה-MacBook Pro. המספר הסידורי חרוט במארז בסמוך נקודת החיבור של המסך.

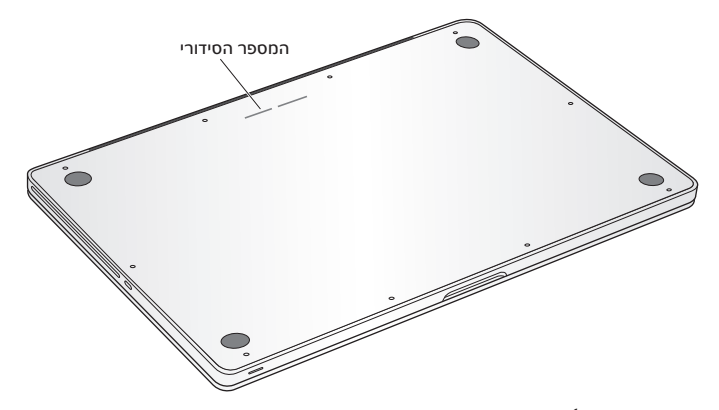

- $^{\prime\prime}$  בחר/י Apple) אודות Mac זה". לחץ/י על מספר הגירסה שמתחת למילים "Mac OS X" עלמנת לגלגל בין מספר הגירסה של X OS Mac, מספר התתגירסה, והמספר הסידורי.
	- Â פתח/י את "פרטים בנושא המערכת" בתיקיה "כלי עזר" בLaunchpad.

**5**

# לסיום

 **www.apple.com/environment**

מרכז העזרה ארגונומיה

למען בטיחותך ובטיחות הציוד שלך, פעל/י עלפי כללים אלו בעת הטיפול בPro MacBook שלך וניקויו. שמור/י הוראות אלו בהישג יד על-מנת שניתן יהיה לעיין בהן.

*שים/י לב:* אחסון או שימוש לא נכונים במחשב עלולים להביא לביטול אחריות היצרן.

#### מידע חשוב בנושא בטיחות

*אזהרה:* איהקפדה על הוראות בטיחות אלו עלולה לגרום לשריפה, להתחשמלות או לפגיעה או נזק אחרים.

הסוללה המובנית אל תוציא/י את הסוללה מהPro MacBook. רק ספק שירות מורשה של Apple רשאי להחליף את הסוללה. הפסק/י להשתמש בPro MacBook שלך אם הוא נפל או נראה כי נמעך, עוקם, נפגם או ניזוק. אין לחשוף את הPro MacBook למקורות של חום קיצוני, כגון רדיאטורים ואחים, בהם הטמפרטורות עלולות לעלות על 100 מעלות צלזיוס.

טיפול נכון חלקו התחתון של הPro MacBook עלול להתחמם מאוד בעת השימוש. הPro MacBook עומד במגבלות החום במשטחים הנגישים למשתמש/ת, אשר הוגדרו על IEC) International Standard for Safety of Information Technology Equipmentה ידי .(60950-1

על-מנת להפעיל את המחשב בצורה בטוחה. וכו על-מנת לצמצם את הסיכוו מפגיעות הקשורות לחום, פעל/י לפלי ההנחיות הבאות:

- Â מקם/י את הPro MacBook שלך על משטח עבודה יציב, המאפשר זרימת אוויר מספיקה מתחת למחשב ומסביב לו.
- Â אין להפעיל את הPro MacBook עלגבי כרית או כל חומר רך אחר, העלול לחסום את פתחי זרימת האוויר.
	- Â לעולם אין להניח שום דבר על המקלדת בעת הפעלת הPro MacBook.
		- Â אין להחדיר חפצים כלשהם לפתחי האוורור.
	- Â אם הPro MacBook נמצא על רגליך והוא מתחמם עד כדי גרימת אינוחות, הורד/י אותו מרגליך והנח/י אותו על משטח עבודה יציב.

מים ומקומות רטובים הרחק/י את הPro MacBook מכל מקור של נוזלים, כגון משקאות, כיורים, אמבטיות ומקלחות. הגן/י על הPro MacBook מפני לחות או תנאי מזג אוויר לחים, כגון גשם, שלג וערפל.

ספק הכוח MagSafe 85 ואט השתמש/י רק בספק הכוח שהגיע עם הPro MacBook או בספק כוח שאושר עלידי Apple המתאים למוצר זה. ודא/י כי תקע החשמל או כבל החשמל הוכנסו כראוי לתוך ספק הכוח לפני חיבור ספק הכוח לשקע חשמלי.

ספק הכוח עשוי להתחמם מאוד בעת השימוש. ספק הכוח MagSafe 85 ואט עומד במגבלות החום במשטחים הנגישים למשתמש/ת, אשר הוגדרו עלידי הfor Standard International .(IEC 609501) Safety of Information Technology Equipment עלמנת לצמצם את הסיכון מהתחממות יתר בספק הכוח ושל פגיעות הקשורות לחום, בצע/י אחת מהפעולות הבאות:

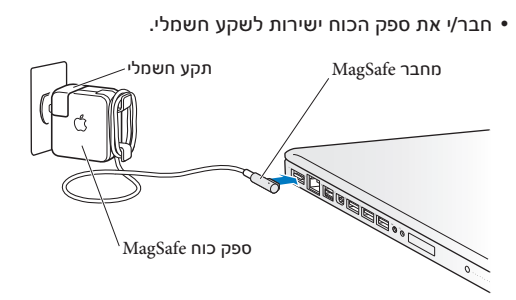

Â אם הינך משתמש/ת בכבל החשמלי, מקם/י את ספק הכוח על שולחן או על הרצפה, במקום כבל חשמלימאוורר היטב. מחבר

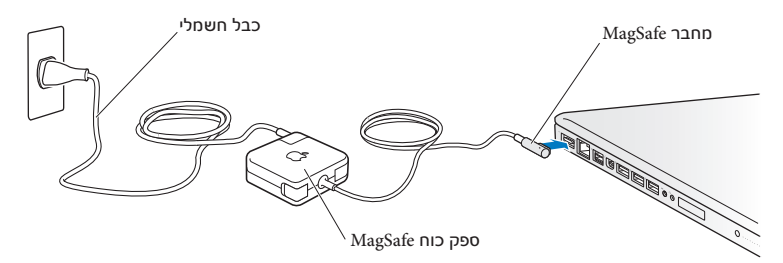
נתק/י את ספק הכוח ואת כל הכבלים האחרים בכל אחד מהמקרים הבאים:

- Â ברצונך להוסיף זיכרון או לשדרג את הכונן הקשיח.
- Â ברצונך לנקות את המארז (השתמש/י רק בשיטה המומלצת, המתוארת בעמוד 76).
	- Â כבל החשמל או תקע החשמל נפגמו או ניזוקו בכל דרך אחרת.
- Â הPro MacBook או ספק הכוח שלו נחשפו לגשם או ללחות גבוהה, או שנוזל נשפך לתוך המארז.
- Â הPro MacBook או ספק הכוח שלו נפלו, המארז ניזוק או שיש לך חשד כי הינו זקוק לטיפול או לתיקון.

שקע החשמל MagSafe מכיל מגנט, העלול למחוק נתונים מכרטיסי אשראי, מכשירי iPod או מכשירים אחרים. על-מנת להגן על הנתונים שלך, אין למקם חומרים או מכשירים הרגישים למגנטים בטווח של 25 מ"מ משקע זה.

אם חדר לכלוך לשקע החשמלי MagSafe, יש להסירו בעדינות באמצעות פיסת צמר גפן יבשה.

מפרט חשמלי MagSafe:

- Â *תדירות:* 50 עד 60 הרץ, חדפאזי
	- Â *מתח הקו:* 100 עד 240 וולט
	- V DC, 4.6 A 18.5 *:יוצא מתח* Â

נזק לכושר השמיעה קיימת סכנת אובדן תמידי של כושר שמיעה אם נעשה שימוש באוזניות בעוצמת שמע גבוהה. לאורך זמן את/ה עלול/ה להסתגל לעוצמת שמע גבוהה, העלולה להישמע לך כמו עוצמה רגילה, אולם עלולה לגרום נזק לשמיעה. אם הינך שומע/ת צלצול באוזניים או דיבור עמום, הפסק/י את ההאזנה ופנה/י לבדיקת שמיעה. ככל שעוצמת השמע גבוהה יותר, כך נדרש פחות זמן עד לפגיעה אפשרית בחוש השמיעה. מומחים בתחום השמיעה ממליצים לשם הגנה על שמיעתך:

Â להגביל את משך השימוש באוזניות בעוצמת שמע גבוהה.

- Â להימנע מלהגביר את עוצמת השמע עלמנת להתגבר על רעשים בסביבה.
	- Â להנמיך את השמע אם אינך מצליח/ה לשמוע אנשים המדברים בקרבתך.

פעילויות בסיכון גבוה מערכת מחשב זו לא נועדה לשימוש במסגרת הפעלת מתקנים גרעיניים, ניווט מטוסים או מערכות תקשורת, מערכות בקרת תעבורה אווירית, או לשימוש אחר כלשהו בו כשל במערכת במחשב עלול לגרום למוות, פציעה או נזק חמור לסביבה.

מידע בנושא לייזרים עבור כוננים אופטיים

*אזהרה:* ביצוע התאמות או פעולות פרט לאלו המצויינות במדריך למשתמש עלול לגרום לחשיפה מסוכנת לקרינה.

הכונן האופטי במחשב מכיל לייזר, הבטוח לשימוש רגיל, אך העלול להזיק לעיניך כאשר מפרקים אותו. למען בטיחותך, יש לתקן ציוד זה רק אצל ספק שירות מורשה של Apple.

# מידע חשוב בנושא טיפול

*שים/י לב:* פעולה שלא עלפי הוראות טיפול אלו עלולה לגרום לנזק לPro MacBook או לרכוש אחר.

סביבת ההפעלה הפעלת הPro MacBook מחוץ לטווחים אלו עלולה לפגוע בביצועיו:

- Â *טמפרטורת הפעלה:* 10 עד 35 מעלות צלזיוס
- Â *טמפרטורת אחסון:* 20 עד 45 מעלות צלזיוס
	- Â *לחות יחסית:* 5% עד 90% (ללא עיבוי)
		- Â *גובה הפעלה:* 0 עד 3,048 מטרים

הפעלת הPro MacBook אין להפעיל את הPro MacBook אם לא כל החלקים הפנימיים והחיצוניים נמצאים במקומם. הפעלת המחשב כאשר חלקים מסוימים חסרים עלולה להיות מסוכנת ועלולה לגרום נזק למחשב.

נשיאת הPro MacBook בעת נשיאת הPro MacBook בתיק או בילקוט, ודא/י כי אין חפצים מפוזרים (כגון אטבי נייר ומטבעות), אשר עלולים לחדור לתוך המחשב דרך פתחי האוורור או דרך חריץ כונן התקליטורים, או אשר עלולים להיתקע בתוך שקע. כמו כן, יש להרחיק חפצים הרגישים למגנטים משקע החשמל MagSafe.

השימוש במחברים ובשקעים לעולם אין להכניס מחבר לתוך שקע בכוח. בעת חיבור מכשיר, ודא/י כי אין בשקע לכלוך כלשהו, כי המחבר מתאים לשקע, וכי המחבר ממוקם נכון ביחס לשקע.

השימוש בכונן התקליטורים כונן הSuperDrive בPro MacBook תומך בתקליטורים תקניים בקוטר 12 ס"מ. תקליטורים בעלי צורה חריגה, או בעלי קוטר הקטן מ12 ס"מ, אינם נתמכים; הם עלולים להיתקע בתוך הכונן.

הטיפול בחלקי זכוכית הPro MacBook מכיל רכיבי זכוכית, וביניהם המסך ומשטח המגע. אם חלקים אלו ניזוקו, אין להשתמש בPro MacBook עד לתיקונו עלידי ספק שירות מוסמך של .Apple

 אחסון הPro MacBook אם בכוונתך לאחסן את הPro MacBook לפרק זמן ארוך, שמור/י אותו במקום קריר (הטמפרטורה האידיאלית היא 22 מעלות צלזיוס) והקפד/י על טעינה של 50% לכל היותר. בעת אחסון הPro MacBook לפרק זמן העולה על חמישה חודשים, יש לפרוק את הסוללה עד 50% לערך. לשם שמירה על קיבולת הסוללה, יש לטעון מחדש את הסוללה עד 50% אחת לשישה חודשים לערך.

 ניקוי הPro MacBook בעת ניקוי חלקו החיצוני של הPro MacBook ורכיביו, כבה/י תחילה את הPro MacBook ונתק/י את ספק הכוח שלו. לאחר מכן, נקה/י את המחשב מבחוץ באמצעות מטלית בד לחה, רכה וללא מוך. יש לדאוג שלא תיכנס רטיבות לפתחי המחשב. אין לרסס נוזלים ישירות על המחשב. אין להשתמש בספריי, בחומר ממיס או ממרט אשר עלולים לגרום לנזק לגימור.

ניקוי מסך הPro MacBook עלמנת לנקות את מסך הPro MacBook, כבה/י תחילה את הPro MacBook ונתק/י את ספק הכוח. לאחר מכן, הרטב/י מעט את בד הניקוי שהגיע עם המחשב במים בלבד ונגב/י את המסך. אין לרסס נוזל ישירות על המסך.

# מהי ארגונומיה?

הנה כמה עצות בנושא יצירת סביבת עבודה בריאה.

# המקלדת ומשטח המגע

בעת שימוש במקלדת ובמשטח המגע, על הכתפיים שלך להיות רפויות. על החלק העליון של הזרוע ואמת היד ליצור זווית הגדולה במעט מזווית ישרה, כאשר פרק כף היד וכף היד נמצאים בקו ישר לערך.

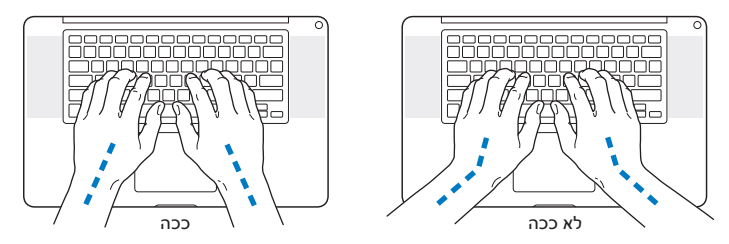

יש להשתמש במגע קליל בעת הקלדה או שימוש במשטח המגע ולשמור על ידיים ואצבעות רפויות. הימנע/י מלגלגל את הבהונות מתחת לכפות הידיים.

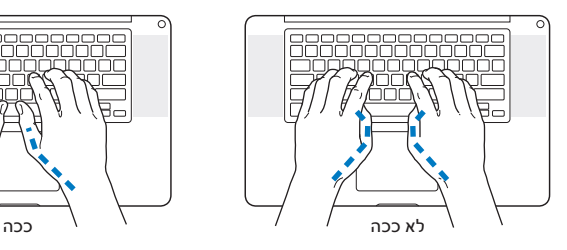

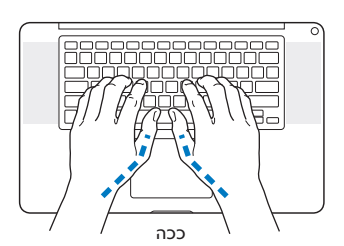

יש לשנות את מיקום כף היד לעתים קרובות על מנת להימנע מעייפות. חלק ממשתמשי המחשב עלולים לפתח תחושת אינוחות בכף היד, בפרק כף היד או בזרוע לאחר עבודה נמרצת ללא הפסקות. אם התחלת לפתח כאבים או אינוחות כרוניים בכף היד, בפרק כף היד או בזרוע, פנה/י למומחה רפואי מוסמך.

## עכבר חיצוני

אם הינך משתמש/ת בעכבר חיצוני, יש למקם את העכבר באותו הגובה של המקלדת ובמרחק נוח.

## כיסא

כיסא מתכוונן המספק תמיכה נוחה ומוצקה הוא הטוב ביותר. יש לכוון את גובה הכיסא כך שהירכיים נמצאות במצב מאוזן וכפות הרגליים מונחות אופקית על הרצפה. על גב הכיסא לתמוך בגב התחתון (אזור המותניים). פעל/י בהתאם להוראות היצרן כדי להתאים את משענת הגב לגופך.

יתכן שתצטרך/י להגביה את הכיסא כך שאמת היד וכף היד יימצאו בזווית הנכונה ביחס למקלדת. אם במקרה זה לא ניתן להניח את כפות הרגליים על הרצפה, אזי ניתן להשתמש במשענת לכפות הרגליים בעלת גובה וזווית הטיה מתכווננים על מנת למלא את הפער שבין כפות הרגליים לבין הרצפה. לחילופיו, ניתו להנמיר את שולחו העבודה על-מנת להימנע מהצורר במשענת לכפות הרגליים. אפשרות נוספת היא להשתמש בשולחן עבודה שיש בו מגש למקלדת הנמוך מגובה משטח העבודה הרגיל.

# המסך המובנה

יש להתאים את זווית המסך לצפיה מיטבית בסביבת העבודה שלך. אין ללחוץ על המסך אם נתקלת בהתנגדות. המסך אינו אמור להיפתח מעבר ל 130 מעלות.

ניתן לכוון את בהירות המסך בעת העברת המחשב ממקום עבודה אחד למשנהו, או אם השתנו תנאי התאורה במקום העבודה. ניתן למצוא מידע נוסף בנושא ארגונומיה באינטרנט:

**www.apple.com/about/ergonomics**

# Apple והסביבה

Apple בע"מ מכירה באחריותה לצמצום ההשפעה של פעילותה ומוצריה על הסביבה.

ניתן למצוא באינטרנט מידע נוסף:

**www.apple.com/environment**

## **Regulatory Compliance Information Regulatory Compliance Information**

If your computer system does cause interference to radio or television reception, try to correct the interference by using one or more of the following measures:

- Turn the television or radio antenna until the interference stops.
- Move the computer to one side or the other of the television or radio.
- Move the computer farther away from the television or radio.
- Plug the computer into an outlet that is on a different circuit from the television or radio. (That is, make certain the computer and the television or radio are on circuits controlled by different circuit breakers or fuses.)

If necessary, consult an Apple Authorized Service Provider or Apple. See the service and support information that came with your Apple product. Or consult an experienced radio/television technician for additional suggestions.

*Important:* Changes or modifications to this product not authorized by Apple Inc. could void the EMC compliance and negate your authority to operate the product.

### **FCC Compliance Statement**

This device complies with part 15 of the FCC rules. Operation is subject to the following two conditions: (1) This device may not cause harmful interference, and (2) this device must accept any interference received, including interference that may cause undesired operation. See instructions if interference to radio or television reception is suspected.

L'utilisation de ce dispositif est autorisée seulement aux conditions suivantes: (1) il ne doit pas produire de brouillage et (2) l'utilisateur du dispositif doit étre prêt à accepter tout brouillage radioélectrique reçu, même si ce brouillage est susceptible de compromettre le fonctionnement du dispositif.

### **Radio and Television Interference**

This computer equipment generates, uses, and can radiate radio-frequency energy. If it is not installed and used properly—that is, in strict accordance with Apple's instructions—it may cause interference with radio and television reception.

This equipment has been tested and found to comply with the limits for a Class B digital device in accordance with the specifications in Part 15 of FCC rules. These specifications are designed to provide reasonable protection against such interference in a residential installation. However, there is no guarantee that interference will not occur in a particular installation.

You can determine whether your computer system is causing interference by turning it off. If the interference stops, it was probably caused by the computer or one of the peripheral devices.

### **Canadian Compliance Statement**

This device complies with Industry Canada licenseexempt RSS standard(s). Operation is subject to the following two conditions: (1) this device may not cause interference, and (2) this device must accept any interference, including interference that may cause undesired operation of the device.

Cet appareil est conforme aux normes CNR exemptes de licence d'Industrie Canada. Le fonctionnement est soumis aux deux conditions suivantes : (1) cet appareil ne doit pas provoquer d'interférences et (2) cet appareil doit accepter toute interférence, y compris celles susceptibles de provoquer un fonctionnement non souhaité de l'appareil.

### **Bluetooth Industry Canada Statement**

This Class B device meets all requirements of the Canadian interference-causing equipment regulations.

Cet appareil numérique de la Class B respecte toutes les exigences du Règlement sur le matériel brouilleur du Canada.

#### **Industry Canada Statement**

Complies with the Canadian ICES-003 Class B specifications. Cet appareil numérique de la classe B est conforme à la norme NMB-003 du Canada. This device complies with RSS 210 of Industry Canada.

### **Bluetooth Europe—EU Declaration of Conformity**

This wireless device complies with the R&TTE Directive.

**Europe—EU Declaration of Conformity**

 $C \in \mathbb{O}$ 

This product has demonstrated EMC compliance under conditions that included the use of compliant peripheral devices and shielded cables (including Ethernet network cables) between system components. It is important that you use compliant peripheral devices and shielded cables between system components to reduce the possibility of causing interference to radios, television sets, and other electronic devices.

*Responsible party (contact for FCC matters only):*  Apple Inc. Corporate Compliance 1 Infinite Loop, MS 26-A Cupertino, CA 95014

### **Wireless Radio Use**

This device is restricted to indoor use when operating in the 5.15 to 5.25 GHz frequency band.

Cet appareil doit être utilisé à l'intérieur.

この製品は、周波数帯域 5.18~5.32 GHz で動作しているときは、 最内においてのみ使用可能です。

### **Exposure to Radio Frequency Energy**

The radiated output power of the Wi-Fi technology is below the FCC radio frequency exposure limits. Nevertheless, it is advised to use the wireless equipment in such a manner that the potential for human contact during normal operation is minimized.

### **FCC Bluetooth Wireless Compliance**

The antenna used with this transmitter must not be colocated or operated in conjunction with any other antenna or transmitter subject to the conditions of the FCC Grant.

**Ελληνικά** Mε την παρούσα, η Apple Inc. δηλώνει ότι αυτή η συσκευή MacBook Pro συμμορφώνεται προς τις βασικές απαιτήσεις και τις λοιπές σχετικές διατάξεις της Οδηγίας 1999/5/ΕΚ.

**Français** Par la présente Apple Inc. déclare que l'appareil MacBook Pro est conforme aux exigences essentielles et aux autres dispositions pertinentes de la directive 1999/5/CE.

**Islenska** Apple Inc. lýsir því hér með yfir að þetta tæki MacBook Pro fullnægir lágmarkskröfum og öðrum viðeigandi ákvæðum Evróputilskipunar 1999/5/EC.

**Italiano** Con la presente Apple Inc. dichiara che questo dispositivo MacBook Pro è conforme ai requisiti essenziali ed alle altre disposizioni pertinenti stabilite dalla direttiva 1999/5/CE.

**Latviski** Ar šo Apple Inc. deklarē, ka MacBook Pro ierīce atbilst Direktīvas 1999/5/EK būtiskajām prasībām un citiem ar to saistītajiem noteikumiem.

Lietuvių Šiuo "Apple Inc." deklaruoja, kad šis MacBook Pro atitinka esminius reikalavimus ir kitas 1999/5/EB Direktyvos nuostatas.

**Magyar** Alulírott, Apple Inc. nyilatkozom, hogy a MacBook Pro megfelel a vonatkozó alapvetõ követelményeknek és az 1999/5/EC irányelv egyéb elõírásainak.

**Malti** Hawnhekk, Apple Inc., jiddikjara li dan MacBook Pro jikkonforma mal-ħtiġijiet essenzjali u ma provvedimenti oħrajn relevanti li hemm fid-Dirrettiva 1999/5/EC.

**Български** Apple Inc. декларира, че това MacBook Pro е в съответствие със съществените изисквания и другите приложими правила на Директива 1999/5/ЕС.

**Česky** Společnost Apple Inc. tímto prohlašuje, že tento

MacBook Pro je ve shodě se základními požadavky a dalšími příslušnými ustanoveními směrnice 1999/5/ES.

**Dansk** Undertegnede Apple Inc. erklærer herved, at følgende udstyr MacBook Pro overholder de væsentlige krav og øvrige relevante krav i direktiv 1999/5/EF.

**Deutsch** Hiermit erklärt Apple Inc., dass sich das MacBook Pro

in Übereinstimmung mit den grundlegenden Anforderungen und den übrigen einschlägigen Bestimmungen der Richtlinie 1999/5/EG befinden.

**Eesti** Käesolevaga kinnitab Apple Inc., et see MacBook Pro vastab direktiivi 1999/5/EÜ põhinõuetele ja nimetatud direktiivist tulenevatele teistele asjakohastele sätetele.

**English** Hereby, Apple Inc. declares that this MacBook Pro is in compliance with the essential requirements and other relevant provisions of Directive 1999/5/EC.

**Español** Por medio de la presente Apple Inc. declara que este MacBook Pro cumple con los requisitos esenciales y cualesquiera otras disposiciones aplicables o exigibles de la Directiva 1999/5/CE.

A copy of the EU Declaration of Conformity is available at:

www.apple.com/euro/compliance

This equipment can be used in the following countries:

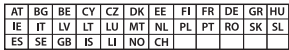

### **Korea Warning Statements**

#### 대한민국 규정 및 준수

방통위고시에 따른 고지사항 해당 무선설비는 운용 중 전파혼신 가능성이 있음. 이 기기는 인명안전과 과려된 서비스에 사용할 수 없습니다.

B급 기기(가정용 방송통신기자재) 이 기기는 가정용(B급) 전자파적합기기로서 주로 가정에서 사용하는 것을 목적으로 하며, 모든 지 역에서 사용함 수 있습니다.

### **Singapore Wireless Certification**

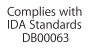

### **Taiwan Wireless Statements**

#### 無線設備的警告聲明

經型式認證合格之低功率射頻電機,非經許可,公司、 商號或使用者均不得擅自變更頻率、加大功率或變更原 設計之特性及功能。低功率射頻電機之使用不得影響飛 航安全及干擾合法通信;經發現有干擾現象時,應立即 停用,並改善至無干擾時方得繼續使用。前項合法通信 指依電信法規定作業之無線電通信。低功率射頻電機須 忍受合法通信或工業、科學及醫療用電波輻射性電機設 備之干擾。

### 如有這 頻率·

於 5.25GHz 至 5.35GHz 區域內操作之 無線設備的警告聲明 工作頻率 5.250 ~ 5.350GHz 該頻段限於室內使用。 **Nederlands** Hierbij verklaart Apple Inc. dat het toestel MacBook Pro in overeenstemming is met de essentiële eisen

en de andere bepalingen van richtlijn 1999/5/EG.

**Norsk** Apple Inc. erklærer herved at dette MacBook Pro -apparatet er i samsvar med de grunnleggende kravene og øvrige relevante krav i EU-direktivet 1999/5/EF.

**Polski** Niniejszym Apple Inc. oświadcza, że ten MacBook Pro są zgodne z zasadniczymi wymogami oraz pozostałymi stosownymi postanowieniami Dyrektywy 1999/5/EC.

**Português** Apple Inc. declara que este dispositivo MacBook Pro está em conformidade com os requisitos essenciais e outras disposições da Directiva 1999/5/CE.

**Română** Prin prezenta, Apple Inc. declară că acest aparat MacBook Pro este în conformitate cu cerintele esentiale și cu celelalte prevederi relevante ale Directivei 1999/5/CE.

**Slovensko** Apple Inc. izjavlja, da je ta MacBook Pro skladne z bistvenimi zahtevami in ostalimi ustreznimi določili direktive 1999/5/ES.

**Slovensky** Apple Inc. týmto vyhlasuje, že toto MacBook Pro spĺňa základné požiadavky a všetky príslušné ustanovenia Smernice 1999/5/ES.

**Suomi** Apple Inc. vakuuttaa täten, että tämä MacBook Pro tyyppinen laite on direktiivin 1999/5/EY oleellisten vaatimusten ja sitä koskevien direktiivin muiden ehtojen mukainen.

**Svenska** Härmed intygar Apple Inc. att denna MacBook Pro står i överensstämmelse med de väsentliga egenskapskrav och övriga relevanta bestämmelser som framgår av direktiv 1999/5/EG.

As an ENERGY STAR® partner, Apple has determined that standard configurations of this product meet the ENERGY STAR® guidelines for energy efficiency. The ENERGY STAR® program is a partnership with electronic equipment manufacturers to promote energy-efficient products. Reducing energy consumption of products saves money and helps conserve valuable resources.

This computer is shipped with power management enabled with the computer set to sleep after 10 minutes of user inactivity. To wake your computer, click the mouse or trackpad or press any key on the keyboard.

For more information about ENERGY STAR® , visit: www.energystar.gov

#### 磁 告

本電池如果更換不正確會有爆炸的危險

諸依製浩商說明書處理用渦之雷池

### **Taiwan Class B Statement**

Class B 設備的警告聲明 NIL

### **Japan VCCI Class B Statement**

情報処理装置等雷波障害自主規制について

この装置は、情報処理装置等電波障害自主規制協議 会 (VCCI) の基準に基づくクラス B 情報技術装置で す。この装置は家庭環境で使用されることを目的と していますが、この装置がラジオやテレビジョン受 信機に近接して使用されると、受信障害を引き起こ すことがあります.

取扱説明書に従って正しい取扱をしてください。

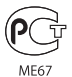

לפני חיבור הPro MacBook לקו טלפון באמצעות מודם USB חיצוני, מידע לגבי מודם **USB** חיצוני עיין/י במידע של רשות התקשורת במסמכים שהגיעו עם המודם.

### **ENERGY STAR**®  **Compliance**

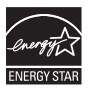

#### האיחוד האירופי **-** מידע בנושא השמדת המוצר

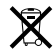

סמל זה מציין כי יש לסלק מוצר זה כראוי על פי החוקים והתקנות במקום מגוריך. בתום השימוש במוצר, פנה/י לחברת Apple או לרשות המקומית במקום מגוריך למידע בנושא האפשרויות למחזורו.

> למידע נוסף בנושא תכנית המחזור של Apple, היכנס/י לאתר: .www.apple.com/environment/recycling

#### האיחוד האירופי **-** מידע בנושא השמדת המוצר

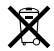

הסמל לעיל פירושו כי על פי חוקים ותקנות מקומיים, יש לסלק את המוצר בנפרד מאשפה ביתית. בתום השימוש במוצר, הבא/י אותו לנקודת איסוף שנקבעה עלידי הרשויות במקום מגוריך. חלק מנקודות האיסוף מקבלות מוצרים ללא תשלום. איסוף נפרד של המוצר ומחזורו בעת השמדתו תורמים לשמירה על משאבי טבע ומבטיחים כי המוצר ימוחזר באופן המגן על בריאות האדם ועל הסביבה.

#### **Türkiye**

EEE yönetmeliğine (Elektrikli ve Elektronik Eşyalarda Bazı Zararlı Maddelerin Kullanımının Sınırlandırılmasına Dair Yönetmelik) uygundur.

#### **Brasil—Informações sobre descarte e reciclagem**

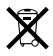

O símbolo acima indica que este produto e/ou sua bateria não devem ser descartadas no lixo doméstico. Quando decidir descartar este produto e/ou sua bateria, faça-o de acordo com as leis e diretrizes ambientais locais. Para informações sobre o programa de reciclagem da Apple, pontos de coleta e telefone de informações, visite www.apple.com/br/environment.

מידע לגבי השמדת סוללות יש להשמיד את הסוללה בהתאם לחוקים ולתקנות של איכות הסביבה במקום מגוריך.

*Deutschland:* Dieses Gerät enthält Batterien. Bitte nicht in den Hausmüll werfen. Entsorgen Sie dieses Gerät am Ende seines Lebenszyklus entsprechend der maßgeblichen gesetzlichen Regelungen.

*Nederlands:* Gebruikte batterijen kunnen worden ingeleverd bij de chemokar of in een speciale batterijcontainer voor klein chemisch afval (kca) worden gedeponeerd.

#### 台灣

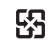

廢電池請回收

### **China Battery Statement**

警告: 不要刺破或焚烧。该电池不含水银。

### **Taiwan Battery Statement**

警告:請勿戳刺或焚燒。此雷池不含汞。

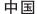

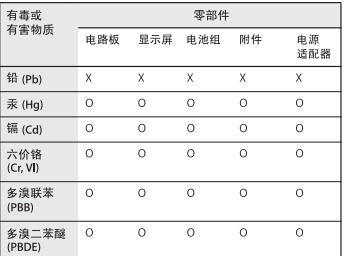

O: 表示该有毒有害物质在该部件所有均质材料中的含量均在 SJ/T 11363-2006 规定的限量要求以下。

x: 表示该有毒有害物质至少在该部件的某一均质材料中的含 量超出 SJ/T 11363-2006 规定的限量要求。

根据中国电子行业标准 SJ/T11364-2006 和相关的中国 政府法规、本产品及其某些内部或外部组件上可能带 有环保使用期限标识。取决于组件和组件制造商, 产 品及其组件上的使用期限标识可能有所不同。组件上 的使用期限标识优先于产品上任何与之相冲突的或不 同的环保使用期限标识。

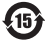

K Apple בע"מ. © 2011 Apple בע"מ. כל הזכויות שמורות.

על פי חוקי זכויות יוצרים, אסור להעתיק מדריך זה, במלואו או בחלקו, ללא אישור בכתב מחברת Apple.

נעשו כל המאמצים עלמנת להבטיח כי המידע במדריך זה יהיה מדוייק. חברת Apple אינה אחראית לשגיאות הדפסה או לטעויות סופר.

> Apple 1 Infinite Loop Cupertino, CA 95014 408-996-1010 www.apple.com

הסמל של Apple הינו סימן רשום של Apple בע"מ בארצות הברית ובמדינות אחרות. השימוש של הסמל של Apple" במקלדת" (Option K-Shift) לכל מטרה מסחרית אשר תהיה ללא רשות בכתב מחברת Apple עלול להוות הפרה של הסימן הרשום ותחרות בלתיהוגנת, המנוגדות לחוק הפדרלי ולחוק בכל מדינה ומדינה.

, הסמל של FireWire ,Finder ,FaceTime ,AirPort ,Apple iPod ,iPod ,iPhoto ,iPhone ,iMovie ,iLife ,iChat ,GarageBand Photo ,MagSafe ,Mac OS ,MacBook ,Mac ,Keynote ,iTunes ,touch Time-I Time Capsule ,SuperDrive ,Spotlight ,Spaces ,Safari ,Booth Machine הם סימנים מסחריים של Apple בע"מ, הרשומים בארה"ב ובמדינות נוספות.

Finder, הסמל של FireWire, הסמל של FireWire ו-Multi-Touch הם סימנים רשומים של Apple בע"מ.

 של שירות סימני הם iTunes Storeו Apple Store ,AppleCare ,Apple Apple בע"מ, הרשומים בארה"ב ובמדינות נוספות.

הStore App הוא סימן מסחרי של Apple בע"מ.

RSTAR ENERGY הוא סימן מסחרי רשום בארה"ב.

Thunderbolt והסמל של Thunderbolt הם סימנים מסחריים של חברת .Corp Intel בארה"ב ובמדינות נוספות.

הסימן והסמלים של RBluetooth הינם סימנים רשומים השייכים לחברת SIG Bluetooth בע"מ, וכל שימוש בהם עלידי חברת Apple בע"מ נעשה ברישיון.

שמות של חברות ומוצרים אחרים המוזכרים במסמך הם סימנים מסחריים של בעליהם. כל אזכור של מוצרי צד שלישי הוא לידיעה בלבד, ואינו מהווה פרסומת או המלצה. חברת Apple אינה נושאת באחריות כלשהי באשר לביצועים של מוצרים אלה או לשימוש בהם.

מיוצר עלפי רישיון מחברת Laboratories Dolby." Dolby"," Logic Pro " וסמל הD הכפולה הינם סימנים מסחריים של Laboratories Dolby. עבודות חסויות שטרם פורסמו, © 1992 1997 Laboratories Dolby בע"מ. כל הזכויות שמורות.

פורסם במקביל בארה"ב ובקנדה.